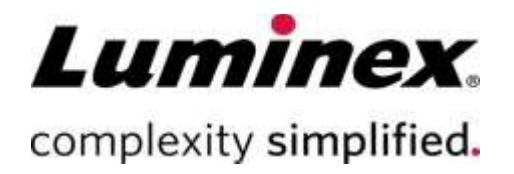

## SYNCT<sup>™</sup> Software Benutzerhandbuch

e

**Technischer Kundendiens** 

Telefon: 512-381-4397 Nordamerika gebührenfrei: 1-877-785-2323 International gebührenfrei: + 800-2939-4959 E-Mail: support@luminexcorp.com www.luminexcorp.com

> Luminex Corporation 12212 Technology Blvd. Austin, Texas 78727 U.S.A.

 Zur Verwendung in der *Invitro*-Diagnostik. 89-00002-00-580 Rev. D 05/2023 Softwareversion: 1.1u2 Übersetzung aus dem englischen Dokument document 89-00002-00-550 Rev. E

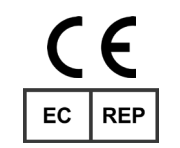

DiaSorin Italia S.p.A. Via Crescentino snc 13040 Saluggia (VC) – Italien

UK<br>CA

DiaSorin Italia S.p.A. UK Branch Central Road Dartford Kent DA1 5LR GB

#### Revisionsverlauf

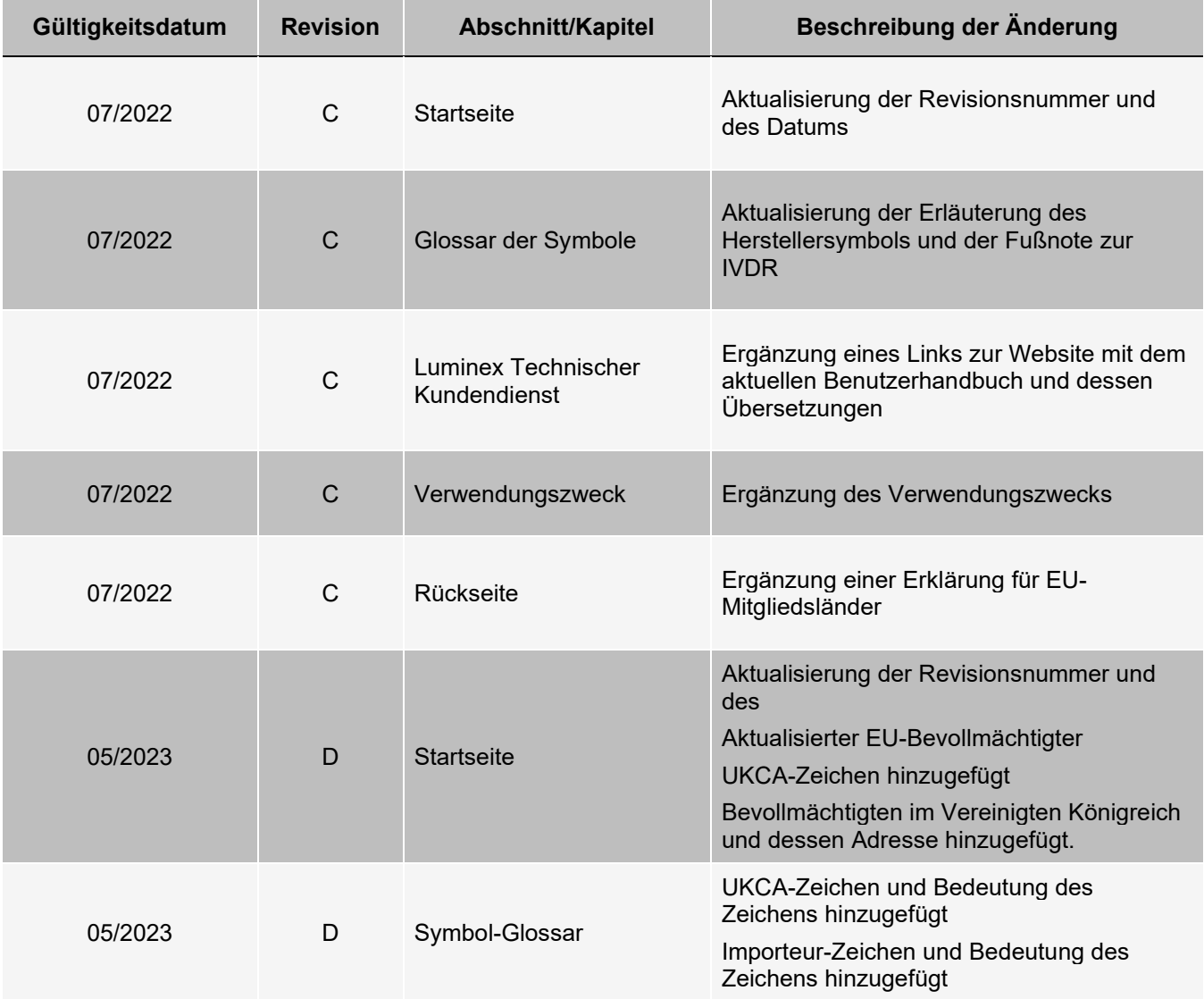

# Inhaltsverzeichnis

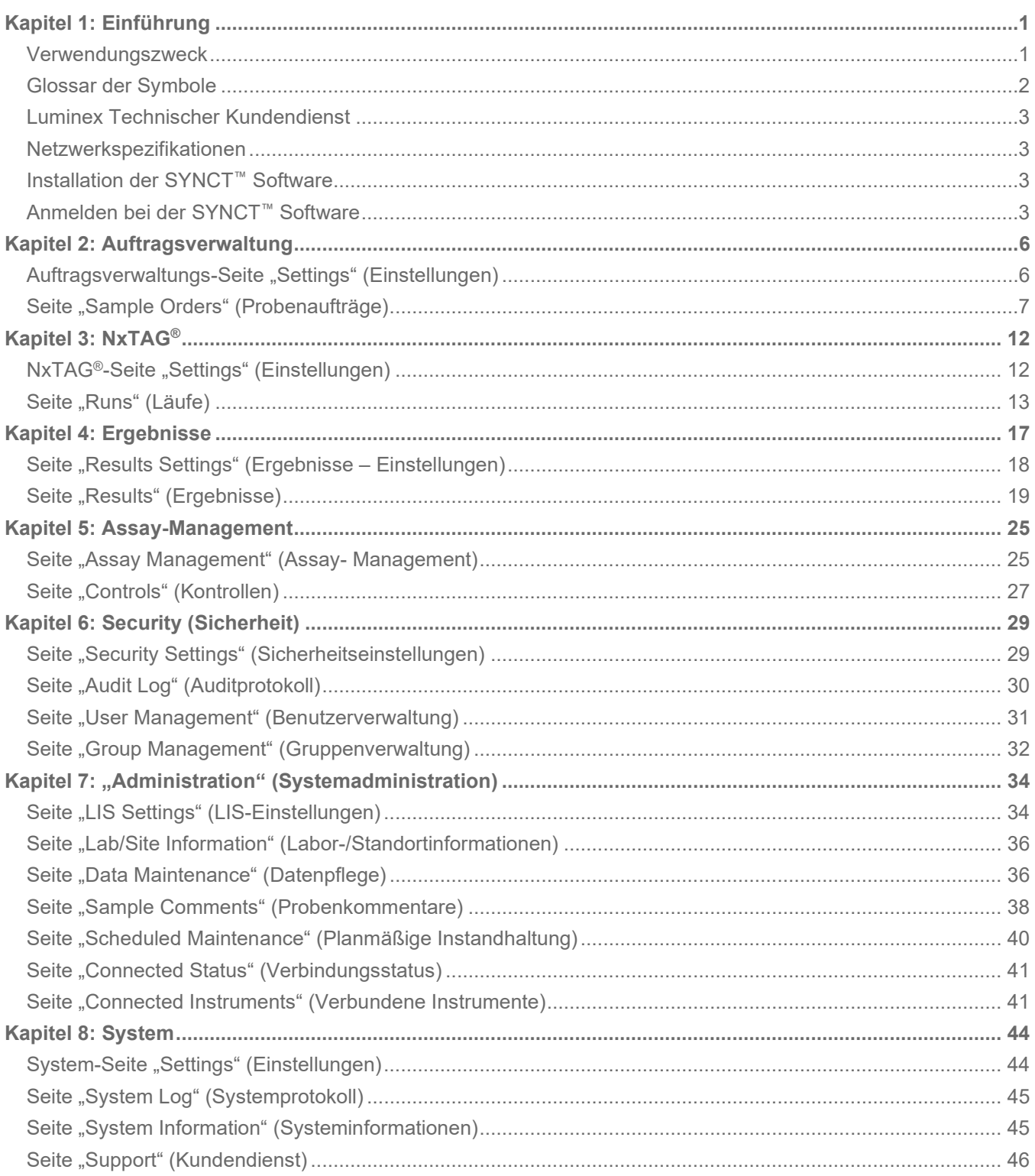

## Kapitel 1: Einführung

<span id="page-3-0"></span>Die SYNCT™ Software ist eine Desktop-Anwendung, die auf einem eigenständigen Computer läuft, auf dem allgemeine Funktionen ausgeführt werden. Hierzu zählen die Verwaltung von Aufträgen des Laborinformationssystems (LIS), das Anzeigen von Testergebnissen, die Vorbereitung von Testberichten, die Durchführung von administrativen Softwarefunktionen und die Bereitstellung von Sicherheitskontrollen zur Definition von Berechtigungen für eingeschränkte Funktionen. Die SYNCT Software dient als Aktivitätszentrum, in dem Benutzer alle Testdaten verwalten können, die über die unterstützten Luminex®-Instrumente (z. B. ARIES® und MAGPIX®) gewonnen wurden.

Auch wenn die SYNCT Software über eine Netzwerkverbindung oder über eine indirekte Schnittstelle (z. B. beim Import von MAGPIX-Rohdatendateien) sowohl mit ARIES-als auch mit MAGPIX-Instrumenten interagiert, ist die SYNCT Software nicht darauf ausgelegt, die Instrumente zu steuern oder zu bedienen (Replizierung von Testaufträgen und-ergebnissen zwischen der SYNCT Software und dem ARIES-Instrument ausgenommen). Die übrigen Instrumentenfunktionen werden von der Instrumentensoftware verwaltet, d. h. von der ARIES-Instrumentensoftware für das ARIES-System und von der xPONENT®-Software für das MAGPIX-Instrument.

Zudem bietet die SYNCT-Software-Architektur das für das Hosten der Erweiterungsmodule notwendige Framework. Diese stellen dem Benutzer die gewünschten Funktionen bereit, ohne bestehende Funktionen zu beeinträchtigen. Jede SYNCT-Software-Anwendung bietet einen spezifischen Satz von Funktionen. Dadurch kann die SYNCT-Software um unabhängig voneinander freigegebene neue Anwendungen erweitert werden.

Es gibt zwei Arten von SYNCT-Software-Anwendungen: Grundanwendungen und Erweiterungsmodule. Die Grundanwendungen umfassen "Results" (Ergebnisse), "Order Management" (Auftragsverwaltung), "Assay Management" (Assay-Management), "Administration" (Systemadministration) und "Security" (Sicherheit).

Erweiterungen dienen der Unterstützung optionaler und unabhängiger Funktionen, beispielsweise die NxTAG®- Anwendung, die Daten für den NxTAG-Assay verarbeitet. Alle Anwendungen werden zur Laufzeit geladen, um die Trennung von Kernsystem und Anwendungs-Framework sicherzustellen.

Die SYNCT Software verwendet eine proprietäre Datenbank für das Speichern persistenter Daten (z. B. Benutzerrechte für die Ausführung von SYNCT Software sowie Assay-Testergebnisse), in der Daten auf einem permanenten Speichermedium archiviert werden können. Zudem bietet die SYNCT Software eine Hosting-Umgebung für die Unterstützung von Assay-Protokolldateien, die die Datenanalyse unterstützt und Berichtsvorlagen bereitstellt, die die SYNCT Software für die Erstellung von Testberichten nutzt.

### <span id="page-3-1"></span>Verwendungszweck

SYNCT™ Software ist eine Desktop-Anwendung, die auf einem eigenständigen Computer läuft, auf dem allgemeine Vorgänge ausgeführt werden, wie z. B. die Verwaltung von Aufträgen aus dem LIS, die Anzeige von Testergebnissen, die Erstellung von Testberichten, die Durchführung von administrativen Softwarefunktionen und die Sicherheitskontrolle für zulässige Funktionen. Die SYNCT Software dient als Zentrale, wo Benutzer alle von den unterstützten Luminex®-Geräten (d. h. ARIES® und MAGPIX®) erfassten Testdaten verwalten können.

Nur für den Gebrauch durch Laborpersonal. Dies ist kein automatisiertes medizinisches Gerät.

### <span id="page-4-0"></span>Glossar der Symbole

In diesem Handbuch werden Sie auf die hier aufgeführten Symbole treffen. Diese repräsentieren Warnhinweise, Voraussetzungen, Identifizierungen, Anweisungen und Regulierungsbehörden.

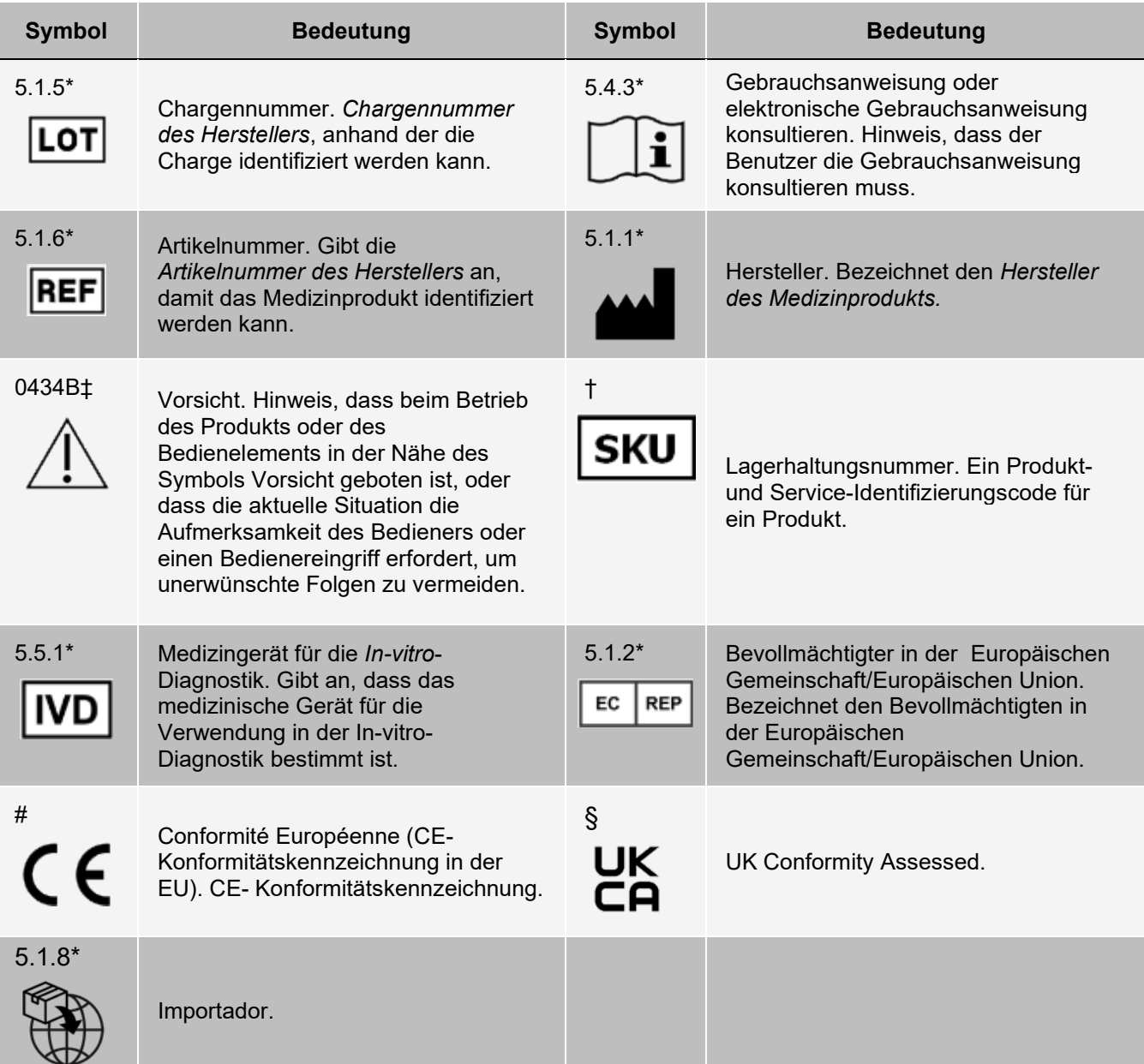

\* ANSI/AAMI/ISO 15223-1:2021 Medizinprodukte – Symbole zur Verwendung im Rahmen der vom Hersteller bereitzustellenden Informationen – Teil 1: Allgemeine Anforderungen.

# Verordnung (EU) 2017/746 des Europäischen Parlaments und des Rates vom 5. April 2017 über In-vitro-Diagnostika.

† Von Luminex definiertes Symbol.

‡ ISO 7000: Fifth edition 2014-01-15, graphical symbols for use on equipment - registered symbols. (General I (QS/RM))

§ Medizinprodukteverordnung 2002 (UK MDR 2002).

### Luminex Technischer Kundendienst

<span id="page-5-0"></span>In den USA und Kanada erreichen Sie den Technischen Kundendienst von Luminex unter der folgenden Telefonnummer: 1-877-785-2323

Außerhalb der USA und Kanada wählen Sie bitte: +1 512-381-4397 International: +800-2939-4959

Fax: 512-219-5114

E-Mail: *[support@luminexcorp.com](mailto:support@luminexcorp.com)*

Weitergehende Informationen finden Sie auf der Website. Sie können die Website nach Themen durchsuchen und die einzelnen Menüs durchgehen. Bitte lesen Sie auch den Abschnitt zu häufig gestellten Fragen (FAQ). Geben Sie *[http://www.luminexcorp.com](http://www.luminexcorp.com/)* in das Adressfeld des Browsers ein.

Dieses Handbuch wird regelmäßig aktualisiert. Die aktuelle Version und die entsprechenden Übersetzungen erhalten Sie beim technischen Kundendienst oder unter [https://www.luminexcorp.com/documents/.](http://www.luminexcorp.com/documents/)

### Netzwerkspezifikationen

<span id="page-5-1"></span>Die SYNCT™ Software und das ARIES® System müssen sich im selben Teilnetz befinden. SYNCT™ kommuniziert direkt mit den SQL Server-Instanzen auf dem PC und dem ARIES-System. Hierfür ist die Verwendung von Port 1433 erforderlich. Firewalls müssen dementsprechend konfiguriert sein.

### <span id="page-5-2"></span>Installation der SYNCT™ Software

Anleitungen zur Installation der SYNCT Software finden Sie in den *SYNCT™ Software Installation Instructions* (Softwareinstallationsanweisungen).

Informationen zu den Systemanforderungen finden Sie in den Versionshinweisen.

## <span id="page-5-3"></span>Anmelden bei der SYNCT™ Software

Zum Anmelden bei der SYNCT™ Software führen Sie die folgenden Schritte aus:

- 1. Doppelklicken Sie auf das Symbol **LuminexSYNCT** auf Ihrem Desktop.
- 2. Der Endbenutzer-Lizenzvertrag (EULA) wird angezeigt. Lesen Sie den Lizenzvertrag, und klicken Sie auf **Accept** (Akzeptieren), wenn Sie den Vertragsbedingungen zustimmen und fortfahren möchten. Aktivieren Sie das Kontrollkästchen **Don't Show Again** (Nicht mehr anzeigen), bevor Sie zustimmen, wenn der Endbenutzer-Lizenzvertrag nicht bei jedem Start von SYNCT angezeigt werden soll.
- 3. Geben Sie Ihren **User name** (Benutzernamen) ein.
- 4. Geben Sie Ihr **Password** (Passwort) ein.
	- a. Aktivieren Sie die Option **Stay signed in** (Angemeldet bleiben) aus, um bei der SYNCT Software angemeldet zu bleiben.

**HINWEIS:** Wenn Sie die Option "Stay signed in" (Angemeldet bleiben) aktiviert haben und sich von Ihrem Computer entfernen, besteht die potenzielle Gefahr eines unbefugten Benutzerzugriffs.

5. Klicken Sie auf **Login** (Anmelden).

HINWEIS: Mit dem Augensymbol im Feld "Password" (Passwort) können Sie das eingegebene Passwort bei Bedarf aufdecken, um es auf die richtige Schreibweise zu kontrollieren. Das Augensymbol kann vom Administrator auf der Seite "Security Settings" (Sicherheitseinstellungen) aktiviert oder deaktiviert werden.

#### Ändern Ihres Passworts

Um Ihr Passwort zu ändern, führen Sie die folgenden Schritte aus:

- 1. Doppelklicken Sie auf das Symbol **LuminexSYNCT** auf Ihrem Desktop.
- 2. Klicken Sie im Anmeldebildschirm auf **Change Password** (Passwort ändern).
- 3. Geben Sie Ihren **User name** (Benutzernamen) ein.
- 4. Geben Sie Ihr **Old Password** (Altes Passwort) ein.
- 5. Geben Sie Ihr **New Password** (Neues Passwort) ein.
- 6. Geben Sie Ihr neues Passwort in das Feld **Verify Password** (Passwort bestätigen) ein.
- 7. Klicken Sie auf **Save and Login** (Speichern und Anmelden).

#### Systemnavigationsmenü

Um auf das Hauptmenü zuzugreifen, klicken Sie im oberen linken Bildschirmbereich auf ............... Systemnavigationsmenü wird angezeigt.

#### **Abbildung 1: SYNCT™ Software-Systemnavigationsmenü**

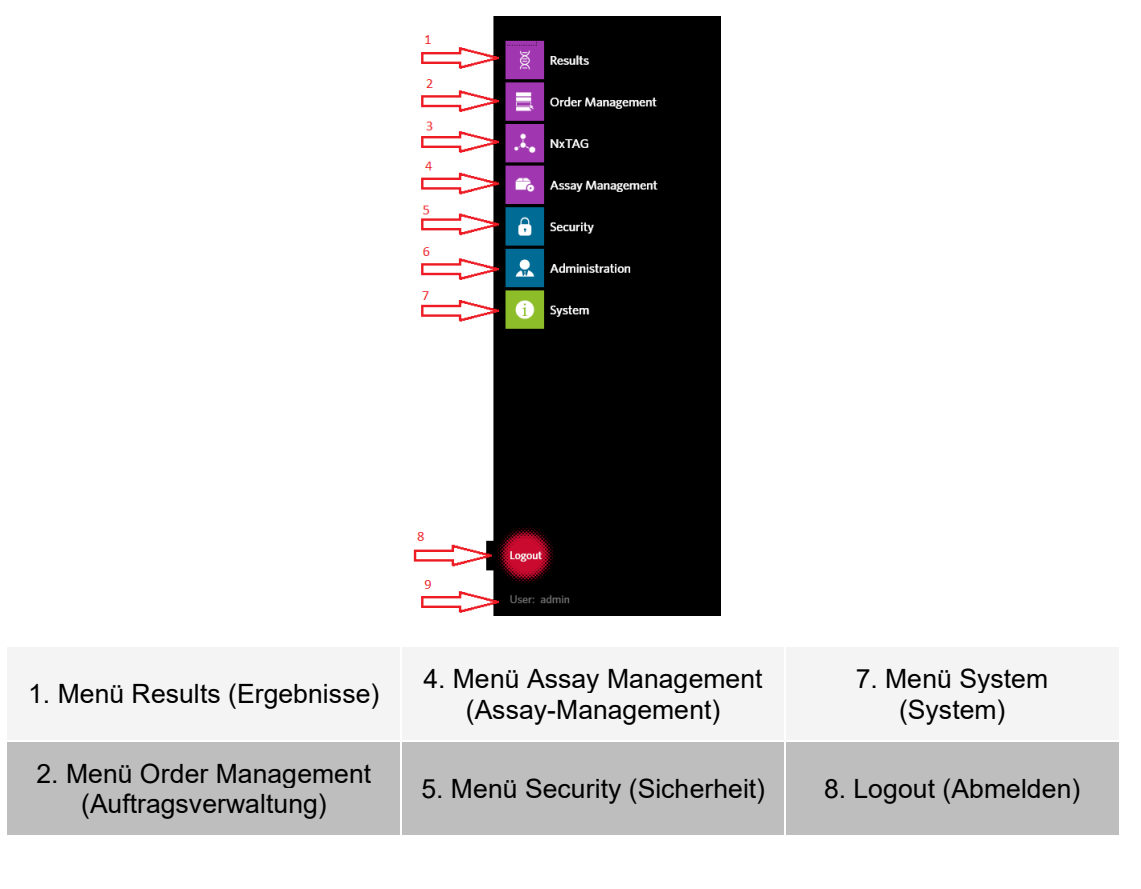

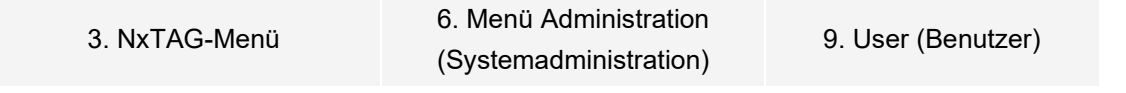

**HINWEIS:** Welche dieser Menüoptionen zur Auswahl stehen, hängt von den Benutzerrechten des jeweiligen Benutzers ab. Bitte kontaktieren Sie den Systemadministrator, um Zugriff auf weitere Menüoptionen zu erhalten.

## Kapitel 2: Auftragsverwaltung

<span id="page-8-0"></span>Die Auftragsverwaltung ermöglicht das Erstellen, Ändern, Löschen, Importieren, Exportieren und Filtern von Aufträgen sowie das Hinzufügen von Aufträgen zu einem Lauf (für NxTAG®-Assays).

**HINWEIS:** SYNCT™ kann so konfiguriert werden, dass Aufträge und Ergebnisse automatisch mit ARIES®- Instrumenten synchronisiert werden (in beide Richtungen). Wenn Aufträge automatisch an übermittelt werden, können über die ARIES-Instrumentensoftware nur Kommentare und Kassetteninformationen geändert werden. Sämtliche anderen Änderungen können ausschließlich in SYNCT vorgenommen und von dort erneut übermittelt werden.

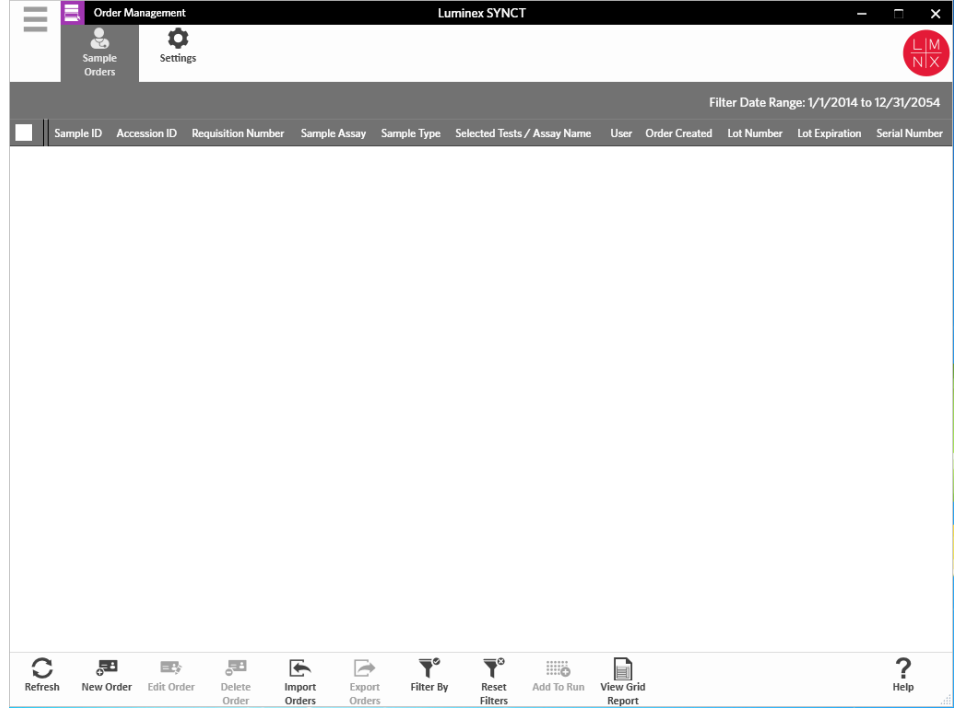

### <span id="page-8-1"></span>Auftragsverwaltungs-Seite "Settings" (Einstellungen)

Die Seite "Settings" (Einstellungen) ermöglicht das Festlegen der Probenoptionen.

#### Sichtbar- und/oder Obligatorisch-Machen von Probenoptionen

Um Probenoptionen obligatorisch, sichtbar oder beides zu machen, führen Sie die folgenden Schritte aus:

1. Klicken Sie im oberen linken Bildschirmbereich auf **...**, und navigieren Sie zu **Order Management** 

(Auftragsverwaltung) > **Settings** (Einstellungen).

- 2. Stellen Sie sicher, dass die folgenden Schaltflächen im Fenster **Sample Options** (Probenoptionen) auf **Yes** (Ja) gesetzt sind, wenn diese **Visible** (Sichtbar) und/oder **Required** (Obligatorisch) sein sollen:
	- Accession ID (Zugangs-ID)
	- **Requisition Number** (Anforderungsnummer)

**HINWEIS:** Die Option "Visible" (Sichtbar) ermöglicht es Ihnen, dem von Ihnen erstellten Auftrag eine Accession ID (Vorgangsnummer) und/oder eine Requisition Number (Anforderungsnummer) hinzuzufügen. Die Option "Required" (Obligatorisch) verlangt, dass Sie dem von Ihnen erstellten Auftrag eine Accession ID (Vorgangsnummer) und/oder eine Requisition Number (Anforderungsnummer) hinzufügen.

Änderungen werden automatisch gespeichert.

### <span id="page-9-0"></span>Seite "Sample Orders" (Probenaufträge)

#### Erstellen von Aufträgen

Damit ein Auftrag gültig ist, müssen mindestens eine Proben-ID und ein Assay angegeben werden. Um NxTAG®- Aufträge zu erstellen und einem Lauf hinzuzufügen, führen Sie die folgenden Schritte aus:

1. Klicken Sie im oberen linken Bildschirmbereich auf **in der aufgeleren Sie zur Seite Order Management** (Auftragsverwaltung) > **Sample Orders** (Probenaufträge).

**HINWEIS:** Je nachdem, welche Einstellungen Sie unter "Sample Options" (Probenoptionen) vorgenommen haben, sind die "Accession ID" (Vorgangsnummer) und die "Requisition Number" (Anforderungsnummer) möglicherweise nicht sichtbar oder Sie müssen keine Informationen in diese Felder eingeben.

2. Klicken Sie in der Aktionsleiste am unteren Rand der Seite auf **New Order** (Neuer Auftrag), um basierend auf der Testanforderung einen Auftrag zu erstellen.

**HINWEIS:** Die Proben-ID darf innerhalb eines Laufs nur einmal verwendet werden. Jede Probe MUSS über eine eindeutige ID verfügen. Wenn Sie Replikate oder dieselbe Kontrollprobe mehr als einmal ausführen, müssen Sie sicherstellen, dass Sie eine eindeutige Proben-ID zuweisen, z. B. durch Anhängen von "-1" oder "-2" an das Ende der vorgeschlagenen Proben-ID.

- 3. Wählen Sie aus dem Dropdown-Menü **Sample Type** (Probentyp) eine der Optionen **Sample** (Probe) oder **Control** (Kontrolle) aus.
	- Bei einer Probe (**Sample**):
		- i. Klicken Sie auf das Dropdown-Menü **Sample Type** (Probentyp), und wählen Sie die Option **Sample** (Probe) aus.
		- ii. Klicken Sie auf das Suchsymbol **Assay** (Assay), und wählen Sie den Assay aus.
		- iii. Klicken Sie auf das Suchsymbol **Selected Tests** (Ausgewählte Tests). Das Fenster **Test Selection** (Testauswahl) wird angezeigt.
		- iv. Wählen Sie im Dropdown-Menü **Test Panels** (Testpanels) das entsprechende **Test Panel** aus, ODER passen Sie einen beliebigen der aufgeführten Tests an, indem Sie auf **Selected**  (Ausgewählt) oder auf **Masked** (Maskiert) klicken.
		- v. Klicken Sie auf **Close** (Schließen).
		- vi. Um die Probe als Eignungsprobe zu kennzeichnen, setzen Sie die Option **Proficiency**  (Eignung) auf **Yes** (Ja).
		- vii. Geben Sie den Namen der Probe in das Feld **Sample** ID (Proben-ID) ein.

**HINWEIS:** Die Proben-ID darf innerhalb eines Laufs nur einmal verwendet werden. Jede Probe MUSS über eine eindeutige ID verfügen. Wenn Sie Replikate oder dieselbe Kontrollprobe mehr als einmal ausführen, müssen Sie sicherstellen, dass Sie eine eindeutige Proben-ID zuweisen, z. B. durch Anhängen von "-1" oder "-2" an das Ende der vorgeschlagenen Proben-ID.

viii. Geben Sie die erforderlichen Informationen in die Felder **Accession ID** (Vorgangsnummer) und **Requisition Number** (Anforderungsnummer) ein (optional).

**HINWEIS:** Je nachdem, welche Einstellungen Sie vorgenommen haben, sind die "Accession ID" (Vorgangsnummer) und die "Requisition Number" (Anforderungsnummer) möglicherweise nicht sichtbar oder Sie müssen keine Informationen in diese Felder eingeben.

ix. Geben Sie die Chargennummer des Kits in das Feld **Kit Lot Number** (Kit-Chargennummer) ein (optional).

**HINWEIS:** Kit-Chargennummern umfassen 11 durch einen Bindestrich unterteilte Ziffern. Lassen Sie den Bindestrich bei der Eingabe der Nummer weg.

**HINWEIS:** Bei Eingabe einer Kit-Chargennummer werden Sie aufgefordert, ein Kit-Chargenverfallsdatum (Kit Lot Expiration) einzugeben.

x. Klicken Sie auf das Kalendersymbol im Feld **Kit Lot Expiration** (Kit-Chargenverfallsdatum).

**HINWEIS:** Die Informationen zu Chargennummer und Chargenverfallsdatum sind dem Kit beigefügt.

- xi. Wählen Sie das korrekte Datum aus.
- xii. Klicken Sie nach Auswahl des Datums auf **Apply** (Übernehmen).
- xiii. Klicken Sie auf **Save** (Speichern).
- xiv. Sobald der Auftrag gespeichert wurde, können Sie weitere Aufträge eingeben oder, wenn Sie die Eingabe von Aufträgen abgeschlossen haben, auf **Close** (Schließen) klicken, um zur Seite **Sample Orders** (Probenaufträge) zurückzukehren.

HINWEIS: Wenn das Suchsymbol "Assay" gewählt wurde, ohne dass eine Probe eingegeben wurde, wechselt die Bezeichnung der Schaltfläche "Close" (Schließen) zu "Cancel" (Abbrechen).

- Bei einer **Control** (Kontrolle).
	- i. Klicken Sie auf das Dropdown-Menü **Sample Type** (Probentyp), und wählen Sie die Option **Control** (Kontrolle) aus.
	- ii. Klicken Sie auf das Suchsymbol **Assay** (Assay), und wählen Sie den gewünschten Assay aus.
	- iii. Klicken Sie auf das Suchsymbol **Control** (Kontrolle). Das Fenster **Controls** (Kontrollen) wird geöffnet.
	- iv. Wählen Sie die gewünschte Kontrolle aus der Liste der vorab festgelegten Kontrollen aus. Das Fenster wird automatisch geschlossen.
	- v. Wählen Sie aus dem Dropdown-Menü **Control Type** (Kontrollentyp) den zu verwendenden Kontrollentyp aus.
	- vi. Geben Sie den Namen der Kontrolle in das Feld **Sample ID** (Proben-ID) ein, oder bearbeiten Sie den in diesem Feld enthaltenen Namen.
	- vii. Geben Sie die Chargennummer des Kits in das Feld **Kit Lot Number** (Kit-Chargennummer) ein (optional).
	- viii. Klicken Sie auf das Kalendersymbol, um das **Kit Lot Expiration** (Kit-Chargenverfallsdatum) auszuwählen (optional).

**HINWEIS:** Die Informationen zu Chargennummer und Chargenverfallsdatum sind dem Kit beigefügt.

ix. Wählen Sie das korrekte Datum aus.

- x. Klicken Sie nach Auswahl des Datums auf **Apply** (Übernehmen).
- xi. Klicken Sie auf **Save** (Speichern).
- xii. Sobald der Auftrag gespeichert wurde, können Sie weitere Aufträge eingeben oder, wenn Sie die Eingabe von Aufträgen abgeschlossen haben, auf **Close** (Schließen) klicken, um zur Seite **Sample Orders** (Probenaufträge) zurückzukehren.

HINWEIS: Wenn das Suchsymbol "Assay" gewählt wurde, ohne dass eine Probe eingegeben wurde, wechselt die Bezeichnung der Schaltfläche "Close" (Schließen) zu "Cancel" (Abbrechen).

#### Ändern eines Auftrags

Um einen Auftrag zu ändern, führen Sie die folgenden Schritte aus:

- 1. Klicken Sie im oberen linken Bildschirmbereich auf **in die Australian auf der Seite Order Management** (Auftragsverwaltung) > **Sample Orders** (Probenaufträge).
- 2. Wählen Sie die **Sample ID** (Proben-ID) aus, die Sie ändern möchten.
- 3. Klicken Sie in der Aktionsleiste auf **Edit Order** (Auftrag ändern).
	- a. Nehmen Sie die erforderlichen Änderungen an dem Auftrag vor.
	- b. Scannen Sie **Save** (Speichern), oder klicken Sie darauf.

#### Löschen eines Auftrags

Um einen Auftrag zu löschen, führen Sie die folgenden Schritte aus:

- 1. Klicken Sie im oberen linken Bildschirmbereich auf **in Film**, und navigieren Sie zur Seite Order **Management** (Auftragsverwaltung) > **Sample Orders** (Probenaufträge).
- 2. Wählen Sie die **Sample ID** (Proben-ID) aus, die gelöscht werden soll.
- 3. Klicken Sie in der Menüleiste auf **Delete Order** (Auftrag löschen).
	- a. Es wird ein Dialogfeld mit der Frage: **Are you sure you want to delete the order?** (Soll der Auftrag wirklich gelöscht werden?) angezeigt. Klicken Sie auf **Yes** (Ja).

**HINWEIS:** Das Löschen eines Auftrags kann nicht rückgängig gemacht werden.

#### Importieren von Aufträgen

**HINWEIS:** Aufträge aus einem LIS können automatisch importiert werden, indem die Option "Auto Import" (Automatisches Importieren) aktiviert wird.

Um Aufträge manuell zu importieren, führen Sie die folgenden Schritte aus:

- 1. Klicken Sie im oberen linken Bildschirmbereich auf **Derengen zur aufgeben Sie zur Seite Order Management** (Auftragsverwaltung) > **Sample Orders** (Probenaufträge).
- 2. Klicken Sie in der Menüleiste auf **Import Orders** (Aufträge importieren). Das Fenster **Import File** (Datei importieren) wird angezeigt.

**HINWEIS:** Führen Sie KEINEN Doppelklick durch. Bei SYNCT™ Software ist nur ein einziger Klick notwendig, um zum richtigen Dateispeicherort zu navigieren.

- a. Wählen Sie die **Devices** (Geräte) und **Files** (Dateien) aus.
- b. Klicken Sie auf **OK**.

#### Exportieren von Aufträgen

Mit der Option "Export Order" (Auftrag exportieren) können Sie Aufträge von einem Computer mit der SYNCT™ Software exportieren und auf einem anderen Computer importieren. Um Aufträge zu exportieren, führen Sie die folgenden Schritte aus:

- 1. Klicken Sie im oberen linken Bildschirmbereich auf **im und natalgeren Sie zur Seite Order Management** (Auftragsverwaltung) > **Sample Orders** (Probenaufträge).
- 2. Wählen Sie die **Sample ID** (Proben-ID) aus, die exportiert werden soll.
- 3. Klicken Sie in der Menüleiste auf **Export Orders** (Aufträge exportieren). Das Fenster **Export File** (Datei exportieren) wird angezeigt.

**HINWEIS:** Führen Sie KEINEN Doppelklick durch. Bei SYNCT Software ist nur ein einziger Klick notwendig, um zum richtigen Dateispeicherort zu navigieren.

- a. Wählen Sie die **Devices** (Geräte) und **Files** (Dateien) aus.
- b. Wählen Sie die Option **Overwrite file** (Datei überschreiben), wenn Sie eine bereits bestehende Datei überschreiben möchten.
- c. Klicken Sie auf **OK**.

#### Filtern von Aufträgen

Um Aufträge zu filtern, führen Sie die folgenden Schritte aus:

- 1. Klicken Sie im oberen linken Bildschirmbereich auf **in die Auster**, und navigieren Sie zur Seite Order Management (Auftragsverwaltung) > **Sample Orders** (Probenaufträge).
- 2. Klicken Sie in der Menüleiste auf **Filter By** (Filtern nach). Das Fenster **Filter By** (Filtern nach) wird angezeigt.

**HINWEIS:** Die Option "LIS Only" (nur LIS) ist standardmäßig automatisch auf "No" (Nein) gesetzt.

- a. Setzen Sie die Einstellung für die Option **LIS Only** (Nur LIS) auf **Yes** (Ja) oder auf **No** (Nein).
- b. Filtern Sie nach **Sample ID** (Proben-ID), **Accession ID** (Vorgangsnummer), **Requisition Number**  (Anforderungsnummer), **Assay** (Assay), **User** (Benutzer), **Sample Type** (Probentyp) oder **Time Range** (Zeitspanne).
- c. Klicken Sie auf **OK**. Das Symbol **Filter By** (Filtern nach) wird in der Menüleiste hervorgehoben.

#### Zurücksetzen der Filter

HINWEIS: Mit der Funktion "Reset Filters" (Filter zurücksetzen) werden alle Informationen gelöscht.

Um die Filter zurückzusetzen und zur Standardansicht zurückzukehren, führen Sie die folgenden Schritte aus:

- 1. Klicken Sie im oberen linken Bildschirmbereich auf **in die Auster**, und navigieren Sie zur Seite **Order Management** (Auftragsverwaltung) > **Sample Orders** (Probenaufträge).
- 2. Klicken Sie in der Menüleiste auf **Reset Filters** (Filter zurücksetzen). Das Symbol **Filter By** (Filtern nach) wird in der Menüleiste nicht hervorgehoben.

#### Hinzufügen von Aufträgen zu einem Lauf

**HINWEIS:** Stellen Sie sicher, dass das NxTAG®-Modul in der SYNCT™ Software installiert ist, bevor Sie einem Lauf einen Auftrag hinzufügen.

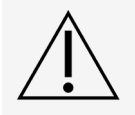

Einem Lauf können nur Aufträge für NxTAG-Assays hinzugefügt werden.

- 1. Klicken Sie im oberen linken Bildschirmbereich auf **in auch aufgelige**, und navigieren Sie zur Seite Order **Management** (Auftragsverwaltung) > **Sample Orders** (Probenaufträge).
- 2. Wählen Sie die Aufträge aus, die den NxTAG-Läufen zuzuordnen sind, indem Sie das Kontrollkästchen vor dem jeweiligen Auftrag aktivieren.
- 3. Klicken Sie in der Menüleiste am unteren Rand der Seite auf **Add to Run** (Zum Lauf hinzufügen), um die ausgewählten Aufträge einem Lauf hinzuzufügen. Das Dialogfeld **Enter a new run name or select an existing run** (Geben Sie einen neuen Laufnamen ein oder wählen Sie einen bestehenden Lauf aus) wird angezeigt.
- 4. Erstellen Sie einen neuen Laufnamen, oder weisen Sie den Auftrag einem bestehenden Lauf zu, indem Sie das Optionsfeld wählen und den Lauf aus dem Dropdown-Menü **Existing Run Name** (Bestehender Laufname) auswählen.

**HINWEIS:** Damit die Software die xPONENT®-Rohdaten automatisch importiert, muss der eingegebene Laufname mit dem xPONENT-Chargennamen übereinstimmen. Auf diese Weise wird sichergestellt, dass die Rohdaten nach Abschluss der xPONENT-Charge automatisch wieder dem Lauf zugeordnet und die abschließenden Testergebnisse erzeugt werden.

5. Klicken Sie auf **Add to Run** (Zum Lauf hinzufügen).

**HINWEIS:** Sobald ein Auftrag einem Lauf hinzugefügt wurde, entfernt SYNCT Software den Auftrag aus der Auftragsverwaltung. Zur Überprüfung oder weitergehenden Bearbeitung des Auftrags navigieren Sie zur Seite "NxTAG" > "Runs" (Läufe).

#### Tabellenbericht "Order Management" (Auftragsverwaltung)

Mithilfe des Tabellenberichts "Order Management" (Auftragsverwaltung) wird eine Auftragsliste (Orders List) erstellt, die die Einsichtnahme in die Proben-ID (Sample ID), den Proben-Assay (Sample Assay), den Probentyp (Sample Type), die ausgewählten Tests (Selected Tests) und weitere Informationen ermöglicht.

Um einen Tabellenbericht anzuzeigen, klicken Sie in der Menüleiste auf die Option **View Grid Report**  (Tabellenbericht anzeigen). Nachdem sich das Fenster mit dem Tabellenbericht geöffnet hat, können Sie den Bericht bei Bedarf ausdrucken und exportieren.

**HINWEIS:** Die Kopfzeile der erstellten Berichte kann individuell angepasst werden.

## Kapitel 3: NxTAG®

<span id="page-14-0"></span>NxTAG® ermöglicht Benutzern die Verwaltung von Läufen für Assays, die auf Luminex®-Instrumenten unter Verwendung der xPONENT®-Software ausgeführt werden.

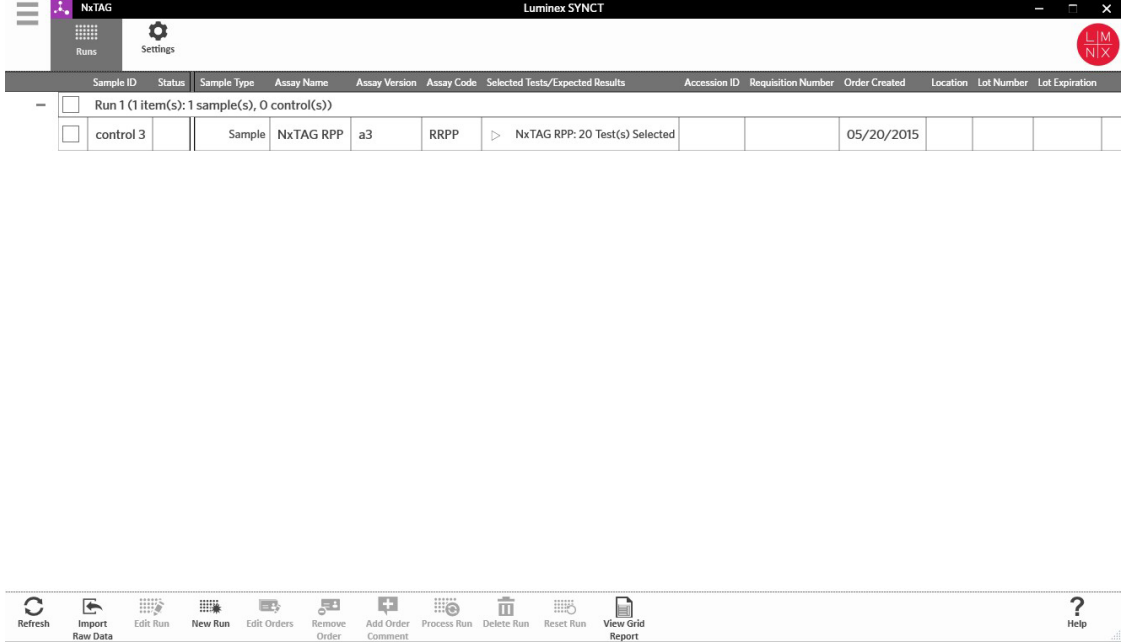

## NxTAG<sup>®</sup>-Seite "Settings" (Einstellungen)

<span id="page-14-1"></span>Auf der Seite "Settings" (Einstellungen) können Sie die Funktion "Instrument Raw Data Import" (Importieren von Instrumentenrohdaten) und den Speicherort für den Export der Probenliste (Sample List Export Location) kontrollieren.

#### Automatisches Importieren von Rohdaten

Um das automatische Importieren von Rohdaten durch das Instrument zu ermöglichen, führen Sie die folgenden Schritte aus:

- 1. Klicken Sie im oberen linken Bildschirmbereich auf **in die Australian Sie zur Seite NxTAG > Settings** (Einstellungen).
- 2. Setzen Sie die Einstellung für die Option **Auto Import Instrument Raw Data** (Automatisches Importieren von Instrumentenrohdaten) auf **Yes** (Ja). Wenn diese Funktion aktiviert ist, kann das System den festgelegten Ordner auf von der xPONENT®-Software exportierte CSV-Dateien überwachen und versuchen, diese zu verarbeiten.
- 3. Klicken Sie auf das Ordnersymbol unter der Option **Instrument Raw Data Import** (Importieren von Instrumentenrohdaten), um ein Gerät, einen Ordner oder einen Speicherort auszuwählen, aus dem die

Daten importiert werden sollen. Das Fenster **Select Folder** (Ordner auswählen) wird angezeigt.

**HINWEIS:** Führen Sie KEINEN Doppelklick durch. Bei SYNCT™ Software ist nur ein einziger Klick notwendig, um zum richtigen Dateispeicherort zu navigieren.

- a. Wählen Sie die **Devices** (Geräte) und die **Folders** (Ordner) aus.
- b. Klicken Sie auf **OK**.

#### Festlegen des Speicherorts für den Export der Probenliste

Um den Speicherort für den Export der Probenliste festzulegen, führen Sie die folgenden Schritte aus:

- 1. Klicken Sie im oberen linken Bildschirmbereich auf  $\equiv$ , und navigieren Sie zur Seite **NxTAG > Settings** (Einstellungen).
- 2. Klicken Sie auf das Ordnersymbol unter der Option **Sample List Export Location** (Speicherort für den Export der Probenliste). Das Fenster **Select Folder** (Ordner auswählen) wird angezeigt.

**HINWEIS:** Führen Sie KEINEN Doppelklick durch. Bei SYNCT™ Software ist nur ein einziger Klick notwendig, um zum richtigen Dateispeicherort zu navigieren.

- a. Wählen Sie die **Devices** (Geräte) und die **Folders** (Ordner) aus.
- b. Klicken Sie auf **OK**.

**HINWEIS:** Auf diese Weise wird eine Probenlistendatei exportiert, die in xPONENT® importiert werden kann.

**HINWEIS:** xPONENT importiert die Probenlistendatei nicht automatisch. Die Liste muss in die Batch- Datei in der xPONENT-Software importiert werden.

### Seite "Runs" (Läufe)

<span id="page-15-0"></span>Auf der Seite "Runs" (Läufe) können Benutzer den Bildschirm aktualisieren, Rohdaten importieren, Läufe ändern, neue Läufe erstellen, Aufträge ändern, Aufträge entfernen, Läufe bearbeiten, Läufe löschen, Läufe zurücksetzen und den Tabellenbericht ansehen.

#### Importieren von Rohdaten in einen Lauf

Die Funktion "Import Raw Data" (Rohdaten importieren) ermöglicht den Import einer CSV-Datei aus der xPONENT®- Software. Zum Importieren von Rohdaten in die SYNCT™ Software führen Sie die folgenden Schritte aus:

- 1. Klicken Sie im oberen linken Bildschirmbereich auf **in Australian and navigieren Sie zur Seite NxTAG > Runs** (Läufe).
- 2. Klicken Sie in der Menüleiste auf **Import Raw Data** (Rohdaten importieren). Das Fenster **Import xPONENT Data** (xPONENT-Daten importieren) wird angezeigt.

**HINWEIS:** Führen Sie KEINEN Doppelklick durch. Bei SYNCT™ Software ist nur ein einziger Klick notwendig, um zum richtigen Dateispeicherort zu navigieren.

- a. Wählen Sie die **Devices** (Geräte) und die **Files** (Dateien) aus.
- b. Wählen Sie die Batch-Datei aus. Der Name des Laufs wird automatisch in das Feld **Run Name** (Laufname) übernommen.

**HINWEIS:** Der **Run Name** (Laufname) ist standardmäßig identisch mit dem aus der xPONENT-Datei importierten Chargennamen.

c. Klicken Sie auf **OK**. Für die Proben in der importierten Batch-Datei werden Aufträge für neue Läufe erstellt.

**HINWEIS:** Wenn es keinen Auftrag für eine Probe in einem bestehenden Lauf gab, werden die Probendaten nicht importiert.

#### Erstellen eines neuen Laufnamens

Um einen neuen Laufnamen zu erstellen, führen Sie die folgenden Schritte aus:

- 1. Klicken Sie im oberen linken Bildschirmbereich auf **in auch auf produkter**, und navigieren Sie zur Seite **NxTAG > Runs** (Läufe).
- 2. Klicken Sie in der Menüleiste auf **New Run** (Neuer Lauf). Das Fenster **Enter a new run name** (Neuen Laufnamen eingeben) wird angezeigt.
	- a. Geben Sie den Laufnamen in das Feld **Run Name** (Laufname) ein.
	- b. Klicken Sie auf **OK**.

#### Änderung eines Laufnamens

Um einen Laufnamen zu ändern, führen Sie die folgenden Schritte aus:

- 1. Klicken Sie im oberen linken Bildschirmbereich auf **in Australian and navigieren Sie zur Seite NxTAG > Runs** (Läufe).
- 2. Wählen Sie den Lauf aus, den Sie ändern möchten.
- 3. Klicken Sie in der Menüleiste auf **Edit Run** (Lauf ändern). Das Fenster **Enter a new run name** (Neuen Laufnamen eingeben) wird angezeigt.
	- a. Geben Sie den neuen Laufnamen in das Feld **Run Name** (Laufname) ein.
	- b. Klicken Sie auf **OK**.

#### Ändern und Überprüfen von Aufträgen in der SYNCT™ Software

Nach dem Import der Batch-Daten wird für jede Probe in der Batch-Datei ein Auftrag erstellt. Überprüfen und ändern Sie die Aufträge, bevor Sie den Lauf analysieren.

**HINWEIS:** Die Proben-ID darf innerhalb eines Laufs nur einmal verwendet werden. Jede Probe MUSS über eine eindeutige ID verfügen. Wenn Sie Replikate oder dieselbe Kontrollprobe mehr als einmal ausführen, müssen Sie sicherstellen, dass Sie eine eindeutige Proben-ID zuweisen, z. B. durch Anhängen von "-1" oder "-2" an das Ende der vorgeschlagenen Proben-ID.

Wählen Sie mehrere Aufträge desselben Probentyps (Probe oder Kontrolle) aus, und bearbeiten Sie diese gleichzeitig. So können Sie die Kit-Chargeninformationen für alle Probenaufträge gleichzeitig eingeben oder ein Testpanel mehreren Aufträgen gleichzeitig zuordnen. Führen Sie in der SYNCT™ Software die folgenden Schritte durch:

- 1. Klicken Sie im oberen linken Bildschirmbereich auf , und navigieren Sie zur Seite **NxTAG** > **Runs**  (Läufe).
- 2. Klicken Sie auf das "+"-Zeichen neben dem Lauf, der die zu ändernden Proben enthält.
- 3. Wählen Sie die Probe(n) aus, die Sie ändern möchten.
- 4. Klicken Sie in der Menüleiste am unteren Rand der Seite auf **Edit Orders** (Aufträge ändern).
- 5. Bearbeiten Sie in dem nun angezeigten Fenster die folgenden Informationen:
- Für **Samples** (Proben):
	- i. Wählen Sie im Dropdown-Menü **Sample Type** (Probentyp) die Option **Sample** (Probe) aus.
	- ii. Sofern zulässig, wählen Sie im Dropdown-Menü **Test Panels** (Testpanels) das entsprechende Testpanel aus, ODER passen Sie einen beliebigen der aufgeführten Tests an, indem Sie auf **Selected** (Ausgewählt) oder auf **Masked** (Maskiert) klicken.
	- iii. Ändern Sie den Namen der Probe im Feld **Sample ID** (Proben-ID). (Verfügbar, wenn nur ein Auftrag zur Bearbeitung ausgewählt ist.)
	- iv. Tragen Sie die erforderlichen Informationen in die Felder **Accession ID** (Vorgangsnummer) und **Requisition Number** (Anforderungsnummer) ein (optional).

**HINWEIS:** Je nachdem, welche Einstellungen Sie vorgenommen haben, sind die "Accession ID" (Vorgangsnummer) und die "Requisition Number" (Anforderungsnummer) möglicherweise nicht sichtbar oder Sie müssen keine Informationen in diese Felder eingeben.

v. Geben Sie die Chargennummer des Kits in das Feld **Kit Lot Number** (Kit-Chargennummer) ein (optional).

**HINWEIS:** Kit-Chargennummern umfassen 11 durch einen Bindestrich unterteilte Ziffern. Lassen Sie den Bindestrich bei der Eingabe der Nummer weg.

**HINWEIS:** Bei Eingabe einer Kit-Chargennummer werden Sie aufgefordert, ein Chargenverfallsdatum (Kit Lot Expiration) einzugeben.

vi. Klicken Sie auf das Kalendersymbol im Feld **Kit Lot Expiration** (Kit-Chargenverfallsdatum), um das Chargenverfallsdatum festzulegen (optional).

**HINWEIS:** Die Informationen zu Chargennummer und Chargenverfallsdatum sind dem Kit beigefügt.

- vii. Klicken Sie auf **OK**.
- Bei einer Kontrolle (**Control**):
	- i. Wählen Sie im Dropdown-Menü **Sample Type** (Probentyp) die Option **Control** (Kontrolle) aus.
	- ii. Wählen Sie per Mausklick eine vorab festgelegte Kontrolle aus, die durchgeführt werden soll.
	- iii. Geben Sie den Namen der Kontrolle in das Feld **Sample ID** (Proben-ID) ein. (Verfügbar, wenn nur ein Auftrag zur Bearbeitung ausgewählt ist.)
	- iv. Geben Sie die Chargennummer des Kits in das Feld **Kit Lot Number** (Kit-Chargennummer) ein (optional).
	- v. Klicken Sie auf das Kalendersymbol im Feld **Kit Lot Expiration** (Kit-Chargenverfallsdatum), um das Chargenverfallsdatum festzulegen (optional).

**HINWEIS:** Die Informationen zu Chargennummer und Chargenverfallsdatum sind dem Kit beigefügt.

vi. Klicken Sie auf **OK**.

#### Hinzufügen eines Auftragskommentars

- 1. Klicken Sie im oberen linken Bildschirmbereich auf  $\equiv$ , und navigieren Sie zur Seite NxTAG > Runs (Läufe).
- 2. Wählen Sie die Proben-ID (Auftrag) aus, um einen Auftragskommentar hinzuzufügen.
- 3. Klicken Sie auf **Add Order Comment** (Auftragskommentar hinzufügen). Das Dialogfeld **Comments** (Kommentare) wird angezeigt.
	- a. Wählen Sie den Kommentar aus, den Sie dem Auftrag hinzufügen möchten. Wenn Sie **UD | User Defined Comment** (UD | Benutzerdefinierter Kommentar) wählen, können Sie anschließend Ihren Kommentar eingeben.

b. Klicken Sie auf **Add** (Hinzufügen).

### Durchführen eines Laufs

Sobald alle Probenaufträge dem Lauf hinzugefügt und überprüft wurden, kann der Lauf durchgeführt werden.

Um einen Lauf in SYNCT™ Software durchzuführen, führen Sie die folgenden Schritte aus:

- 1. Klicken Sie im oberen linken Bildschirmbereich auf , und navigieren Sie zur Seite **NxTAG** > **Runs**  (Läufe).
- 2. Wählen Sie die durchzuführende Proben-ID (Lauf) aus.
- 3. Klicken Sie in der Menüleiste am unteren Rand der Seite auf Process Run (Lauf durchführen). Das folgende Dialogfeld wird angezeigt: "Confirm all orders are correct before proceeding. You cannot change the sample type or expected control results after the Run has been analyzed. Do you want to continue?" (Verifizieren Sie vor dem Fortsetzen, dass alle Aufträge stimmen. Nach Analyse des Laufs können Sie weder den Probentyp noch die erwarteten Kontrollergebnisse ändern. Möchten Sie fortsetzen?).
	- a. Wählen Sie die Option **Export sample list** (Probenliste exportieren), wenn Sie die Probenliste exportieren möchten.
- 4. Klicken Sie auf **Yes** (Ja), um mit der Durchführung des Laufs fortzufahren.

**HINWEIS:** Sobald die Daten für den Lauf zur Verfügung stehen, wird SYNCT™ Software den Lauf

umgehend analysieren. Die Ergebnisse des Laufs können aufgerufen werden, indem Sie auf  $\equiv$  > "Results" (Ergebnisse) klicken und den durchgeführten Lauf aus der Liste auswählen.

**HINWEIS:** Wenn die Daten für den Lauf nicht zur Verfügung stehen und der Lauf nur Aufträge, aber keine Daten enthält, können Sie über "Import Raw Data" (Rohdaten importieren) eine Batch-Datei hinzufügen. Wenn die Option "Auto Import Instrument Raw Data" (Automatisches Importieren von Instrumentenrohdaten) auf "Yes" (Ja) gesetzt ist, können die Daten auch automatisch hinzugefügt werden.

5. Sobald die Durchführung des Laufs abgeschlossen ist, wird er aus der Ansicht **NxTAG Run** (NxTAG-Lauf) entfernt. Um die Laufergebnisse anzuzeigen, klicken Sie auf das Symbol **Results** (Ergebnisse) im **System Navigation Menu** (Systemnavigationsmenü) und wählen den durchgeführten Lauf aus der Liste aus.

#### NxTAG®-Tabellenbericht

Der NxTAG®-Tabellenbericht erstellt einen Bericht, der die Einsichtnahme in den Laufnamen sowie die im Lauf enthaltenen Proben und Kontrollen ermöglicht.

Um einen Tabellenbericht anzuzeigen, klicken Sie in der Menüleiste auf die Option **View Grid Report**  (Tabellenbericht anzeigen). Nachdem sich das Fenster mit dem Tabellenbericht geöffnet hat, können Sie den Bericht bei Bedarf ausdrucken und exportieren.

## Kapitel 4: Ergebnisse

<span id="page-19-0"></span>Die Option "Results" (Ergebnisse) ermöglicht das Einsehen der Ergebnisse eines jeden Laufs. Benutzer können Ergebnisberichte exportieren, importieren, filtern und erstellen, diese nach Lauf oder Probe gruppieren und außerdem jeder einzelnen Probe Kommentare hinzufügen. Auf der Seite "Results" (Ergebnisse) gibt es verschiedene Optionen für die Anzeige der Berichte und der Details zu jedem einzelnen Lauf.

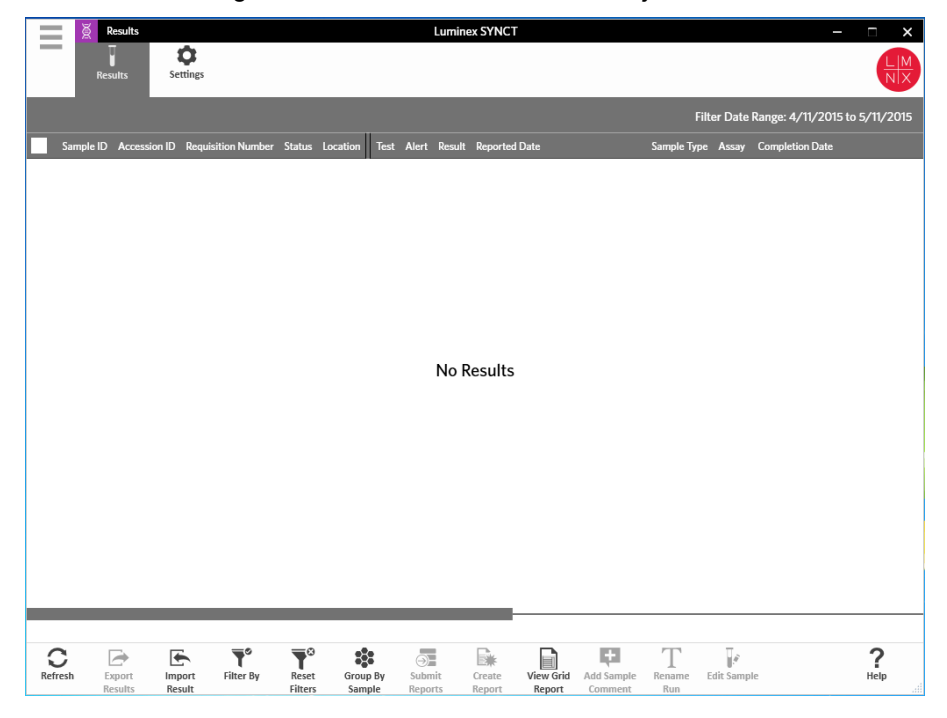

### <span id="page-20-0"></span>Seite "Results Settings" (Ergebnisse – Einstellungen)

Festlegen der Einstellungen für den Export von Ergebnissen

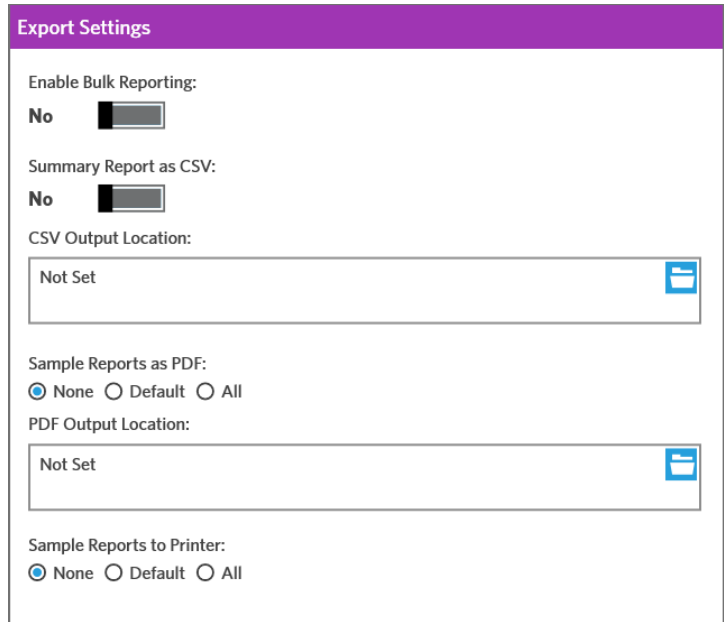

- 1. Klicken Sie im oberen linken Bildschirmbereich auf  $\equiv$ , und navigieren Sie zur Seite **Results** (Ergebnisse) > **Settings** (Einstellungen).
- 2. Setzen Sie die Einstellung für die Option **Enable Bulk Reporting** (Massenbericht aktivieren) auf **Yes** (Ja), sofern Sie über die entsprechenden Berechtigungen verfügen. Dies ermöglicht es Ihnen, CSV-Dateien und/oder PDF-Berichte für mehrere Proben oder Berichte gleichzeitig zu generieren.
	- a. Wenn die Option **Enable Bulk Reporting** (Massenbericht aktivieren) aktiviert ist, können Sie die Einstellung für die Option **Auto Generate Reports after completion of a Run** (Automatisches Erstellen von Berichten nach Abschluss eines Laufs) auf **Yes** (Ja) setzen. Wenn die Laufergebnisse zur Verfügung stehen, wird SYNCT Software die ausgewählten Berichte dann automatisch erstellen.
- 3. Wenn diese Funktion aktiviert ist, können Sie mit der Option **Summary Report as CSV**  (Zusammenfassender Bericht als CSV) die CSV-Daten (Comma Separated Value, durch Trennzeichen getrennte Werte) im Tabellenformat speichern. Setzen Sie die Einstellung für die Option **Summary Report as CSV** (Zusammenfassender Bericht als CSV) auf **Yes** (Ja) oder auf **No** (Nein).
- 4. Klicken Sie auf das Ordnersymbol, um einen Speicherort festzulegen, an den die CSV-Dateien gesendet werden sollen. Das Fenster **Select Folder** (Ordner auswählen) wird angezeigt.

**HINWEIS:** Führen Sie KEINEN Doppelklick durch. Bei SYNCT Software ist nur ein einziger Klick notwendig, um zum richtigen Dateispeicherort zu navigieren.

- a. Wählen Sie die **Devices** (Geräte) und die **Files** (Dateien) aus.
- b. Klicken Sie auf **OK**.
- 5. Wählen Sie für die Einstellung **Sample Reports as PDF** (Probenberichte als PDF) eine der Optionen **None** (Keine), **Default** (Standard) oder **All** (Alle), um die ausgewählten Berichte im PDF-Format zu erstellen.

**HINWEIS:** Die Standardberichte werden im **Assay Management** (Assay-Management) festgelegt.

6. Klicken Sie auf das Ordnersymbol, um einen Speicherort festzulegen, an den die PDF-Dateien gesendet werden sollen. Das Fenster **Select Folder** (Ordner auswählen) wird angezeigt.

**HINWEIS:** Führen Sie KEINEN Doppelklick durch. Bei SYNCT Software ist nur ein einziger Klick notwendig, um zum richtigen Dateispeicherort zu navigieren.

- a. Wählen Sie die **Devices** (Geräte) und die **Files** (Dateien) aus.
- b. Klicken Sie auf **OK**.
- 7. Wählen Sie für die Einstellung Sample **Reports to Printer** (Probenberichte an Drucker) eine der Optionen **None** (Keine), **Default** (Standard) oder **All** (Alle), um die erstellten Berichte an den Drucker zu senden.

**HINWEIS:** Stellen Sie sicher, dass dem System ein Drucker zugeordnet ist, wenn Sie für die Einstellung "Sample Reports to Printer" (Probenberichte an Drucker) eine der Optionen "Default" (Standard) oder "All" (Alle) ausgewählt haben.

**HINWEIS:** Die Einstellungen finden Anwendung, wenn Berichte am Ende des Laufs automatisch erstellt werden (falls aktiviert) und wenn Sie auf der Seite Results (Ergebnisse) auf "Submit Reports" (Berichte einreichen) klicken.

### Seite "Results" (Ergebnisse)

<span id="page-21-0"></span>Wenn Sie sich auf der Seite "Results" (Ergebnisse) befinden, erscheinen die folgenden Menüpunkte, wenn Sie auf die rechte Maustaste klicken:

- **Select All** (Alle auswählen)
- **Clear All** (Alle löschen)
- **Expand Selected Runs** (Ausgewählte Läufe erweitern)
- **Expand Selected w/Results** (Ausgewählte Läufe erweitern mit Ergebnissen)
- **Expand Selected w/Comments** (Ausgewählte Läufe erweitern mit Kommentaren)
- **Collapse Selected** (Ausgewählte Läufe ausblenden)

#### Aktualisieren des Bildschirms

Um die Ergebnisse zu aktualisieren und sicherzustellen, dass auf der Seite "Results" (Ergebnisse) die aktuellen Ergebnisse angezeigt werden, führen Sie die folgenden Schritte aus:

- 1. Klicken Sie im oberen linken Bildschirmbereich auf **in der aufgebigen aufgebigen Sie zur Seite Results** (Ergebnisse) > **Results** (Ergebnisse).
- 2. Klicken Sie in der Menüleiste auf **Refresh** (Aktualisieren).

#### Anzeigen von Ergebnissen

- 1. Klicken Sie im oberen linken Bildschirmbereich auf **in die Austalianus** Sie zur Seite **Results** (Ergebnisse) > **Results** (Ergebnisse).
- 2. Wenn es in der SYNCT™ Software mehrere Ergebnisseiten gibt, werden am unteren Rand des Bildschirms Seitenpfeile und -zahlen angezeigt. Durch Klicken auf den nach links und den nach rechts weisenden Pfeil blättern Sie durch die Ergebnisseiten. Wenn Sie wissen, auf welcher Seite sich die gewünschten Ergebnisse befinden, können Sie auch auf die entsprechende Seitenzahl klicken.

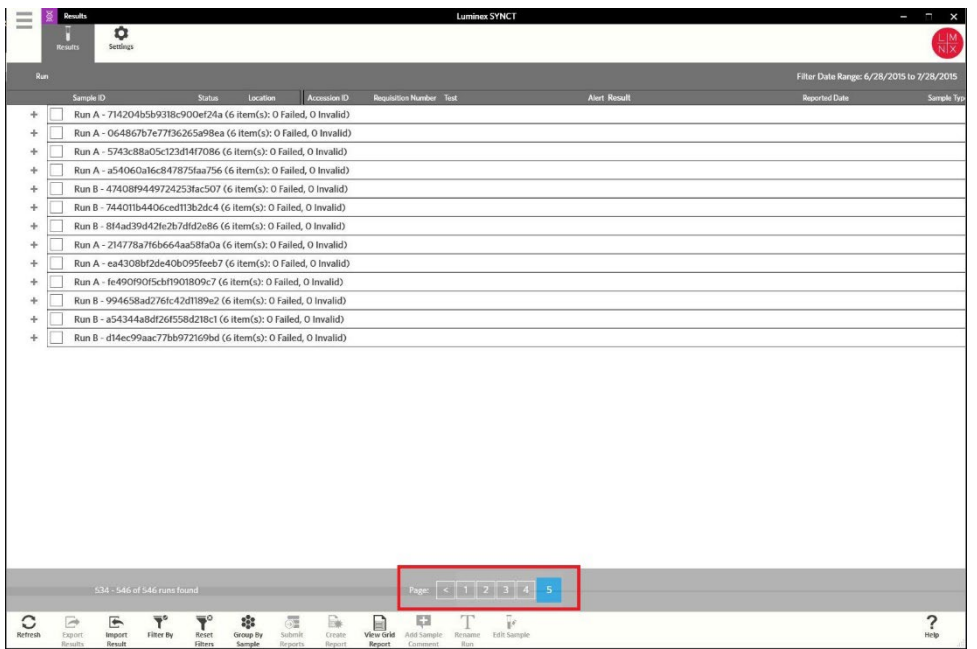

#### Importieren von Ergebnissen

- 1. Klicken Sie im oberen linken Bildschirmbereich auf **in a**und navigieren Sie zur Seite **Results** (Ergebnisse) > **Results** (Ergebnisse).
- 2. Klicken Sie in der Aktionsleiste auf **Import Result** (Ergebnis importieren). Das Fenster **Import File** (Datei importieren) wird angezeigt.

**HINWEIS:** Führen Sie KEINEN Doppelklick durch. Bei SYNCT™ Software ist nur ein einziger Klick notwendig, um zum richtigen Dateispeicherort zu navigieren.

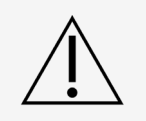

Modifizierte CSV-Ausgabedateien dürfen nicht für Diagnosezwecke verwendet werden. Beim Importieren in die SYNCT Software wird die Integrität der ARIES®-CSV-Datei einer Prüfung unterzogen. Der Benutzer wird informiert, wenn die Datei außerhalb des Systems modifiziert wurde.

- a. Wählen Sie die **Devices** (Geräte) und die **Files** (Dateien) aus.
- b. Klicken Sie auf OK.

#### Exportieren von Ergebnissen als CSV-Datei

Die Funktion "Exporting Results" (Exportieren von Ergebnissen) exportiert eine CSV-Datei, die für den Import in die SYNCT™ Software auf einem anderen System verwendet werden kann. Um Ergebnisse zu exportieren, führen Sie die folgenden Schritte aus:

- 1. Klicken Sie im oberen linken Bildschirmbereich auf , und navigieren Sie zur Seite **Results**  (Ergebnisse) > **Results** (Ergebnisse).
- 2. Wählen Sie das oder die Ergebnisse aus, die Sie exportieren möchten.
- 3. Klicken Sie in der Aktionsleiste auf **Export Results** (Ergebnisse exportieren). Das Fenster **Export File**  (Datei exportieren) wird angezeigt.

**HINWEIS:** Führen Sie KEINEN Doppelklick durch. Bei SYNCT Software ist nur ein einziger Klick notwendig, um zum richtigen Dateispeicherort zu navigieren.

- a. Wählen Sie die **Devices** (Geräte) und die **Files** (Dateien) aus.
- b. Wählen Sie die Option **Overwrite file** (Datei überschreiben), wenn Sie eine bereits bestehende Datei überschreiben möchten.
- c. Klicken Sie auf **OK**.

**HINWEIS:** Das Exportieren von Ergebnissen hat nicht zur Folge, dass die Ergebnisse von der Seite "Results" (Ergebnisse) entfernt werden.

#### Filtern von Ergebnissen

Der Zeitraum für den Standardfilter ist auf einen Monat vor dem aktuellen Datum eingestellt. Um Ergebnisse zu filtern, führen Sie die folgenden Schritte aus:

- 1. Klicken Sie im oberen linken Bildschirmbereich auf **in auch analytiseren Sie zur Seite Results** (Ergebnisse) > **Results** (Ergebnisse).
- 2. Klicken Sie in der Menüleiste auf **Filter By** (Filtern nach). Das Fenster **Filter By** (Filtern nach) wird angezeigt.
	- a. Wählen Sie eine beliebige der folgenden Filterergebnis-Optionen aus: **Run Name** (Laufname), **Sample ID** (Proben-ID), **Assay** (Assay), **Accession ID** (Vorgangsnummer), **User** (Benutzer), **Sample Comment** (Probenkommentar), **Requisition Number** (Anforderungsnummer), **Test Name**  (Testname), **Result** (Ergebnis), **Module ID** (Modul-ID), **Lot Number** (Chargennummer), **Status**  (Status), **Instrument ID** (Instrumenten-ID), **Time Range** (Zeitspanne), **Sample Type** (Probentyp) oder **Proficiency Only** (Nur Eignungsproben).

HINWEIS: Wenn Sie die Option "Time Range" (Zeitspanne) auswählen, werden die Datumsangaben "From:" (Von:) und "To:" (Bis:) automatisch ausgefüllt.

b. Klicken Sie auf **Apply** (Übernehmen). Das Symbol **Filter By** (Filtern nach) wird in der Menüleiste hervorgehoben.

#### Zurücksetzen der Ergebnisfilter

**HINWEIS:** Durch das Zurücksetzen der Filter für Ergebnisse wird auch die Option "Time Range" (Zeitspanne) automatisch auf "Past Month" (Letzter Monat) gesetzt.

Um die Filter zurückzusetzen und zur Standardansicht zurückzukehren, führen Sie die folgenden Schritte aus:

- 1. Klicken Sie im oberen linken Bildschirmbereich auf **in auch an analysieren Sie zur Seite Results** (Ergebnisse) > **Results** (Ergebnisse).
- 2. Klicken Sie in der Menüleiste auf **Reset Filters** (Filter zurücksetzen). Das Symbol **Filter By** (Filtern nach) wird in der Menüleiste nicht hervorgehoben.

#### Gruppieren nach Probe und Lauf

Um die Ergebnisse nach der Probe zu gruppieren, führen Sie die folgenden Schritte aus:

- 1. Klicken Sie im oberen linken Bildschirmbereich auf  $\equiv$ , und navigieren Sie zur Seite **Results** (Ergebnisse) > **Results** (Ergebnisse).
- 2. Aktivieren Sie die Kontrollkästchen neben den Proben, für die Sie einen Lauf durchführen möchten.
- 3. Klicken Sie in der Menüleiste auf **Group By Sample** (Nach Probe gruppieren). In dem Fenster wird jede Probe einzeln angezeigt.

Um die Ergebnisse nach einem Lauf zu sortieren, führen Sie die folgenden Schritte aus:

- 1. Klicken Sie im oberen linken Bildschirmbereich auf **, und navigieren Sie zur Seite Results** (Ergebnisse) > **Results** (Ergebnisse).
- 2. Wählen Sie die Läufe aus, die Sie gruppieren möchten.
- 3. Klicken Sie in der Menüleiste auf **Group By Run** (Nach Lauf gruppieren). In dem Fenster werden die Proben angezeigt, die unter einem Lauf gruppiert wurden.

**HINWEIS:** Sobald die Proben dem Lauf nach gruppiert wurden, ändert sich das Symbol von **Group by Run** (Nach Lauf gruppieren) zu **Group by Sample** (Nach Probe gruppieren).

#### Einreichen von Berichten

HINWEIS: Legen Sie auf der Seite "Results" (Ergebnisse) > "Settings" (Einstellungen) in den "Export Settings" (Exporteinstellungen) die Einstellungen für Berichte fest, bevor Sie Berichte einreichen. Wenn die Einstellungen noch nicht vorgenommen wurden, können Sie auf der Seite "Results" (Ergebnisse) nicht auf "Submit Reports" (Berichte einreichen) klicken.

Die Funktion "Submit Report" (Bericht einreichen) erstellt die auf der Seite "Settings" (Einstellungen) aktivierten Berichte und exportiert die Ergebnisse außerdem in das LIS, sofern auf der Seite "Administration"

(Systemadministration) > "LIS Settings" (LIS-Einstellungen) die Option "Enable Export to LIS" (Export nach LIS aktivieren) aktiviert ist.

Um Berichte einzureichen, führen Sie die folgenden Schritte aus:

- 1. Klicken Sie im oberen linken Bildschirmbereich auf **in aufgelige**, und navigieren Sie zur Seite **Results** (Ergebnisse) > **Results** (Ergebnisse).
- 2. Wählen Sie die Läufe oder Proben aus, die in den Berichten enthalten sein sollen.
- 3. Klicken Sie in der Menüleiste auf **Submit Reports** (Berichte einreichen). Das Fenster **Submitting reports** (Berichte werden eingereicht) wird angezeigt.
- 4. Der erstellte Bericht befindet sich anschließend im vorgegebenen Ausgabeordner (falls zutreffend) oder im Ausgabefach des Druckers (falls zutreffend).

**HINWEIS:** Der Bericht kann auch automatisch generiert werden. Hierzu muss die Option "Auto Generate Reports after completion of a Run" (Berichte nach Abschluss eines Laufs automatisch erstellen) auf der Seite "Result" (Ergebnis) > "Settings" (Einstellungen) auf "Yes" (Ja) gesetzt werden. Der Bericht kann auch automatisch an das LIS übermittelt werden. Hierzu muss die Option "Auto Export to LIS after completing of a Run" (Nach Abschluss eines Laufs automatisch nach LIS exportieren) auf der Seite "Administration" (Systemadministration) > "LIS Settings" (LIS-Einstellungen) auf "Yes" (Ja) gesetzt werden.

#### Erstellen von Berichten

Um einen Bericht für ARIES®-Assays zu generieren, muss der für das Generieren der Ergebnisse auf dem ARIES®-System verwendete Assay auch in der SYNCT™ Software installiert sein.

Um einen Bericht zu erstellen, führen Sie die folgenden Schritte aus:

- 1. Klicken Sie im oberen linken Bildschirmbereich auf **in E**, und navigieren Sie zur Seite **Results** (Ergebnisse) > **Results** (Ergebnisse).
- 2. Wählen Sie den Lauf oder die Proben aus, für die der Bericht erstellt werden soll.
- 3. Klicken Sie in der Aktionsleiste am unteren Rand der Seite auf **Create Report** (Bericht erstellen). Das Fenster **Generate Reports** (Berichte erstellen) wird angezeigt.

**HINWEIS:** Sie können eine Probe auswählen, um den Bericht anzuzeigen. Der Bericht kann jedoch auch Ergebnisse anderer Proben enthalten. Sie können den Bericht auch an einen ausgewählten Speicherort exportieren und ausdrucken.

4. Wählen Sie aus den verfügbaren Optionen die Art des zu erstellenden Berichts. Der Bericht wird in einem separaten Fenster angezeigt.

**HINWEIS:** Erstellte Berichte können mit einer benutzerdefinierten Kopfzeile versehen werden.

- 5. Zum Drucken des Berichts klicken Sie im Fenster "Report" (Bericht) auf **Print Report** (Bericht drucken). Das Dialogfeld **Print** (Drucken) wird angezeigt.
	- a. Wählen Sie den Drucker und die Druckeinstellungen aus, und klicken Sie auf **Print** (Drucken).

#### Tabellenbericht "Results" (Ergebnisse)

Der Tabellenbericht "Results" (Ergebnisse) erstellt einen Bericht "Sample Results" (Probenergebnisse), der es

Ihnen ermöglicht, aus den derzeit auf dem Bildschirm angezeigten Daten einen Bericht zu erstellen, der "Sample ID" (Proben-ID), "Location" (Speicherort), "Test", "Result" (Ergebnis), "Sample Type" (Probentyp), "Assay" und weitere Informationen enthält.

Um einen Tabellenbericht anzuzeigen, klicken Sie in der Menüleiste auf die Option **View Grid Report**  (Tabellenbericht anzeigen). Nachdem sich das Fenster mit dem Tabellenbericht geöffnet hat, können Sie den Bericht bei Bedarf ausdrucken und exportieren.

#### Hinzufügen von Kommentaren zu einer Probe

Für den Fall, dass Sie probenspezifische Anmerkungen für Ihre Aufzeichnungen oder für Berichtszwecke

benötigen, können Sie mithilfe der Funktion "Add Sample Comment" (Probenkommentar hinzufügen) einen vorab festgelegten oder benutzerdefinierten Kommentar zu einer Probe hinzufügen. Sie können einen Kommentar zu einer oder zu mehreren Proben hinzufügen.

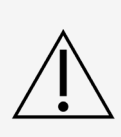

Beim gleichzeitigen Hinzufügen eines Probenkommentars zu mehreren Proben kann es passieren, dass Sie versehentlich auch einer Probe einen Kommentar hinzufügen, für die Sie keinen vorgesehen hatten. Um dies zu verhindern, vergewissern Sie sich, dass Sie die richtigen Proben ausgewählt haben, bevor Sie auf "Add" (Hinzufügen) klicken. Denken Sie daran, dass ausgewählte Proben nicht unbedingt auf dem Bildschirm sichtbar sind.

Um einer Probe einen Kommentar hinzuzufügen, führen Sie die folgenden Schritte aus:

- 1. Klicken Sie im oberen linken Bildschirmbereich auf **in authoritate**, und navigieren Sie zur Seite **Results** (Ergebnisse) > **Results** (Ergebnisse).
- 2. Wählen Sie eine oder mehrere Proben aus, der oder denen Sie einen Kommentar hinzufügen möchten.
- 3. Klicken Sie in der Menüleiste auf **Add Sample Comment** (Probenkommentar hinzufügen). Das Fenster **Comments** (Kommentare) wird angezeigt.
	- a. Wählen Sie einen Kommentar aus der Liste **Comments** (Kommentare) aus, oder klicken Sie auf **User Defined Comment** (Benutzerdefinierter Kommentar), um einen individuellen Text einzugeben (sofern Sie über die entsprechenden Berechtigungen verfügen).

**HINWEIS:** Vorab festgelegte Probenkommentare können nur von Benutzern konfiguriert werden, die über die entsprechenden Kontenberechtigungen verfügen. Weitere Informationen zum Erstellen, Ändern oder Löschen von Kommentaren finden Sie im Abschnitt "Seite "Sample Comments" (Probenkommentare)" .

b. Klicken Sie auf **Add** (Hinzufügen).

#### Umbenennen eines Laufs

Wenn Änderungen am Laufnamen erforderlich sind, führen Sie die folgenden Schritte aus:

- 1. Klicken Sie im oberen linken Bildschirmbereich auf **in aufgangligeren Sie zur Seite Results** (Ergebnisse) > **Results** (Ergebnisse).
- 2. Wählen Sie den zu ändernden Laufnamen aus. Klicken Sie anschließend in der Menüleiste auf **Rename Run** (Lauf umbenennen).
	- a. Geben Sie in dem dann angezeigten Fenster den neuen Laufnamen ein.
	- b. Klicken Sie auf **OK**, um Ihre Änderungen zu speichern.

#### Ändern einer Probe

Um Änderungen an einer Probe innerhalb eines Laufs vorzunehmen, führen Sie die folgenden Schritte aus:

1. Klicken Sie im oberen linken Bildschirmbereich auf **in Eugena**, und navigieren Sie zur Seite **Results** (Ergebnisse) >

**Results** (Ergebnisse).

- 2. Klicken Sie auf das "+"-Zeichen neben dem Lauf, der die zu ändernde Probe enthält.
- 3. Wählen Sie die Probe aus, an der Sie Änderungen vornehmen möchten.
- 4. Klicken Sie in der Menüleiste auf **Edit Sample** (Probe ändern). Das Fenster **Edit Sample** (Probe ändern) wird angezeigt.
	- a. Nehmen Sie die gewünschten Änderungen an den Informationen vor.

**HINWEIS:** Bei den Kontrollproben können Sie in dieser Option nur den Kontrolltyp oder die Proben-ID ändern. Die anderen Optionen sind gesperrt, um Änderungen zu verhindern.

**HINWEIS:** Abhängig von den Einstellungen in der Auftragsverwaltung sind die Vorgangsnummer und die Anforderungsnummer möglicherweise nicht sichtbar oder Sie müssen keine Informationen in diese Felder eingeben.

b. Klicken Sie auf **OK**, um die Änderungen zu speichern.

## Kapitel 5: Assay-Management

<span id="page-27-0"></span>"Assay Management" (Assay-Management) zeigt eine Liste der installierten Assays. Außerdem können Benutzer mit "Assay Management" (Assay-Management) Assay-Optionen importieren, exportieren, löschen und konfigurieren.

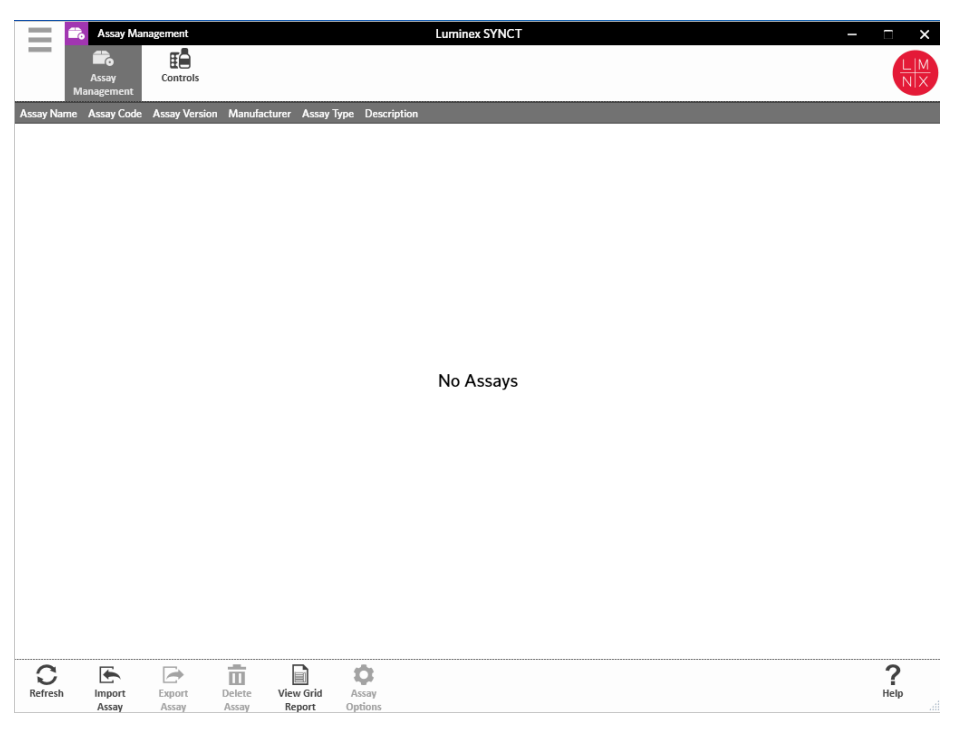

### Seite "Assay Management" (Assay- Management)

#### <span id="page-27-1"></span>Importieren der Assay-Datei

**HINWEIS:** Stellen Sie sicher, dass die -Assay-Datei an einem Speicherort gespeichert ist, auf den die SYNCT™- Software zugreifen kann.

Überspringen Sie die folgenden Schritte, wenn Sie bereits die korrekte Version der Assay-Datei in SYNCT importiert haben:

- 1. Klicken Sie im oberen linken Bildschirmbereich auf **...**, und navigieren Sie zur Seite Assay Management (Assay-Management) > **Assay Management** (Assay-Management).
- 2. Klicken Sie in der Aktionsleiste am unteren Rand der Seite auf **Import Assay** (Assay importieren). Das Fenster **Import File** (Datei importieren) wird angezeigt.

**HINWEIS:** Führen Sie KEINEN Doppelklick durch. Bei der SYNCT™ Software ist nur ein einziger Klick notwendig, um zum richtigen Dateispeicherort zu navigieren.

a. Wählen Sie die **Devices** (Geräte) und die **Files** (Dateien) aus.

#### Exportieren eines Assays

Um Assays zu exportieren, führen Sie die folgenden Schritte aus:

- 1. Klicken Sie im oberen linken Bildschirmbereich auf **...**, und navigieren Sie zur Seite Assay Management (Assay-Management) > **Assay Management** (Assay-Management).
- 2. Wählen Sie den Assay aus, den Sie exportieren möchten.
- 3. Klicken Sie in der Menüleiste auf **Export Assay** (Assay exportieren). Das Fenster **Export File** (Datei exportieren) wird angezeigt.

**HINWEIS:** Führen Sie KEINEN Doppelklick durch. Bei SYNCT™ Software ist nur ein einziger Klick notwendig, um zum richtigen Dateispeicherort zu navigieren.

- a. Wählen Sie die **Devices** (Geräte) und die **Files** (Dateien) für den Export aus.
- b. Wählen Sie die Option **Overwrite file** (Datei überschreiben), wenn Sie eine bereits bestehende Datei überschreiben möchten.
- c. Klicken Sie auf **OK**.

**HINWEIS:** Das Exportieren des Assays hat nicht zur Folge, dass der Assay von der Seite "Assay Management" (Assay-Management) entfernt wird.

#### Löschen eines Assays

Um einen Assay zu löschen, führen Sie die folgenden Schritte aus:

- 1. Klicken Sie im oberen linken Bildschirmbereich auf **...**, und navigieren Sie zur Seite Assay Management (Assay- Management) > **Assay Management** (Assay-Management).
- 2. Wählen Sie den Assay aus, den Sie löschen möchten.
- 3. Klicken Sie in der Menüleiste auf **Delete Assay** (Assay löschen).
	- a. Es wird ein Dialogfeld mit der Frage **You are about to delete an Assay. Do you want to continue?**  (Sie sind im Begriff, einen Assay zu löschen. Fortfahren?) angezeigt.
	- b. Klicken Sie auf **Yes** (Ja) oder auf **No** (Nein).

#### Tabellenbericht "Assay Management" (Assay-Management)

Der Tabellenbericht "Assay Management" (Assay-Management) enthält Angaben zum Namen, zum Code, zur Version, zum Hersteller und zum Typ des Assays.

Um einen Tabellenbericht anzuzeigen, klicken Sie in der Menüleiste auf die Option **View Grid Report**  (Tabellenbericht anzeigen). Nachdem sich das Fenster mit dem Tabellenbericht geöffnet hat, können Sie den Bericht bei Bedarf ausdrucken und exportieren.

#### Festlegen von Assay-Optionen

**HINWEIS:** Welche Assay-Optionen verfügbar sind, hängt vom jeweiligen Assay ab.

Um die "Assay Options Reports" (Assay-Optionen-Berichte) zu ändern, führen Sie die folgenden Schritte aus:

- 1. Klicken Sie im oberen linken Bildschirmbereich auf **in die Astary Staat auf der zur Seite Assay Management** (Assay- Management) > **Assay Management** (Assay-Management).
- 2. Wählen Sie den Namen des Assays aus.
- 3. Klicken Sie in der Menüleiste auf **Assay Options** (Assay-Optionen). Es wird ein Fenster angezeigt.
	- a. Wählen Sie den Standardbericht für den Assay aus, und setzen Sie die Einstellung für die Option **Is Default Report** (Es handelt sich um einen Standardbericht) auf **Yes** (Ja) oder **No** (Nein).
	- b. Für NxTAG®-Assays legen Sie unter **Graph Options** (Grafikoptionen) ggf. für die Option **Include Graphs** (Grafiken einschließen) **Yes** (Ja) fest. Für ARIES®-Assays legen Sie unter **Graph Options**  (Grafikoptionen) für die Optionen **Invert PCR Graph** (PCR-Grafik umkehren) und **Invert Melt Graph**  (Schmelzkurve umkehren) **Yes** (Ja) oder **No** (Nein) fest.
	- c. Klicken Sie auf **Save Changes** (Änderungen speichern).
	- d. Klicken Sie im Dialogfeld **Messages** (Nachrichten) auf **OK**.

#### Erstellen eines neuen Testpanels

Um ein neues Testpanel (für NxTAG®-Assays) zu erstellen, führen Sie die folgenden Schritte aus:

- 1. Klicken Sie im oberen linken Bildschirmbereich auf **in Australian and Siennaff** zur Seite Assay Management (Assay-Management) > **Assay Management** (Assay-Management).
- 2. Wählen Sie den Namen des Assays aus.
- 3. Klicken Sie in der Menüleiste auf **Assay Options** (Assay-Optionen). Es wird ein Fenster angezeigt.
	- a. Klicken Sie auf die Registerkarte **Test Panels** (Testpanel).
	- b. Klicken Sie auf **New Panel** (Neues Panel).
	- c. Vergeben Sie einen Namen für das neue Testpanel.
	- d. Passen Sie das Testpanel an, indem Sie für einen beliebigen der aufgeführten Tests auf **Selected** (Ausgewählt)oder auf **Masked** (Verborgen) klicken.
	- e. Klicken Sie auf **Save Changes** (Änderungen speichern).
	- f. Klicken Sie im Dialogfeld **Messages** (Nachrichten) auf **OK**.

#### Löschen eines bestehenden Testpanels

Um ein bestehendes Testpanel (für NxTAG®-Assays) zu löschen, führen Sie die folgenden Schritte aus:

- 1. Klicken Sie im oberen linken Bildschirmbereich auf **in Austran and navigieren Sie zur Seite Assay Management** (Assay-Management) > **Assay Management** (Assay-Management).
- 2. Wählen Sie den Namen des Assays aus.
- 3. Klicken Sie in der Menüleiste auf **Assay Options** (Assay-Optionen). Es wird ein Fenster angezeigt.
	- a. Klicken Sie auf die Registerkarte **Test Panels** (Testpanel).
	- b. Wählen Sie das zu löschende Testpanel aus.
	- c. Klicken Sie auf **Delete Panel** (Panel löschen). Das Testpanel wird ohne jede weitere Bestätigung gelöscht.
	- d. Klicken Sie auf **Save Changes** (Änderungen speichern).

### Seite "Controls" (Kontrollen)

<span id="page-29-0"></span>Mithilfe der Funktion "Controls" (Kontrollen) auf der Seite "Assay Management" (Assay-Management) können Sie neue Kontrollen erstellen und bestehende Assay-Kontrollen ändern oder löschen.

#### Hinzufügen einer neuen Kontrolle

Um eine neue Kontrolle hinzuzufügen, führen Sie die folgenden Schritte aus:

- 1. Klicken Sie im oberen linken Bildschirmbereich auf **in der aufgeleren Sie zur Seite Assay Management** (Assay-Management) > **Controls** (Kontrollen).
- 2. Klicken Sie in der Aktionsleiste auf **New Control** (Neue Kontrolle).
- 3. Geben Sie in das Fenster, das nun angezeigt wird, die folgenden Informationen ein:
	- a. Geben Sie die Informationen zu **Name** (obligatorisch) und zu **Manufacturer** (Hersteller) (optional) ein.
	- b. Scannen Sie das Suchsymbol **Assay** (Assay) oder klicken Sie auf dieses, und wählen Sie den gewünschten Assay aus.
	- c. Klicken Sie in das Feld **Expected Results** (Erwartete Ergebnisse) (obligatorisch). Das Fenster **Expected Results** (Erwartete Ergebnisse) wird angezeigt (diese Funktion ist Assay-abhängig).
		- i. Passen Sie die Kontrollen an, und bearbeiten Sie **Expected Results** (Erwartete Ergebnisse) für alle aufgelisteten Ziele.
		- ii. Klicken Sie auf **Close** (Schließen).
	- d. Geben Sie die erforderlichen Informationen in die restlichen Felder ein.
	- e. Scannen Sie **Save** (Speichern), oder klicken Sie darauf.

#### Ändern einer bestehenden Kontrolle

Um die Informationen innerhalb einer bestehenden Kontrolle zu ändern, führen Sie die folgenden Schritte aus:

- 1. Klicken Sie im oberen linken Bildschirmbereich auf **; und navigieren Sie zur Seite Assay Management** (Assay-Management) > **Controls** (Kontrollen).
- 2. Wählen Sie die Kontrolle aus, die Sie ändern möchten.
- 3. Klicken Sie in der Menüleiste auf **Edit Control** (Kontrolle ändern).
	- a. Nehmen Sie die erforderlichen Änderungen an der Kontrolle vor.
	- b. Scannen Sie **Save** (Speichern), oder klicken Sie darauf.

**HINWEIS:** An der Kontrolle vorgenommene Änderungen wirken sich nicht auf Aufträge aus, die mit der vorherigen Version der Definition des Kontrolle erstellt wurden. Um die neuen Einstellungen auf einen bestehenden Auftrag anzuwenden, müssen Sie den Auftrag aktualisieren.

#### Löschen einer bestehenden Kontrolle

- 1. Klicken Sie im oberen linken Bildschirmbereich auf **;** und navigieren Sie zur Seite Assay Management (Assay-Management) > **Controls** (Kontrollen).
- 2. Wählen Sie die Kontrolle aus, die Sie löschen möchten.
- 3. Klicken Sie in der Menüleiste auf **Delete Control** (Kontrolle löschen). Die Meldung "**Are you sure you want to delete the control?**" (Möchten Sie die Kontrolle wirklich löschen?) wird angezeigt.
	- a. Klicken Sie auf **Yes** (Ja) oder auf **No** (Nein).

## Kapitel 6: Security (Sicherheit)

<span id="page-31-0"></span>"Security" (Sicherheit) ermöglicht es, Auditprotokoll-Aktivitäten einzusehen; die Benutzer zu verwalten, die sich bei der SYNCT™ Software anmelden und diese verwenden können; die Funktionen zu verwalten, auf die bestimmte Benutzer zugreifen können; und die Einstellungen zu konfigurieren.

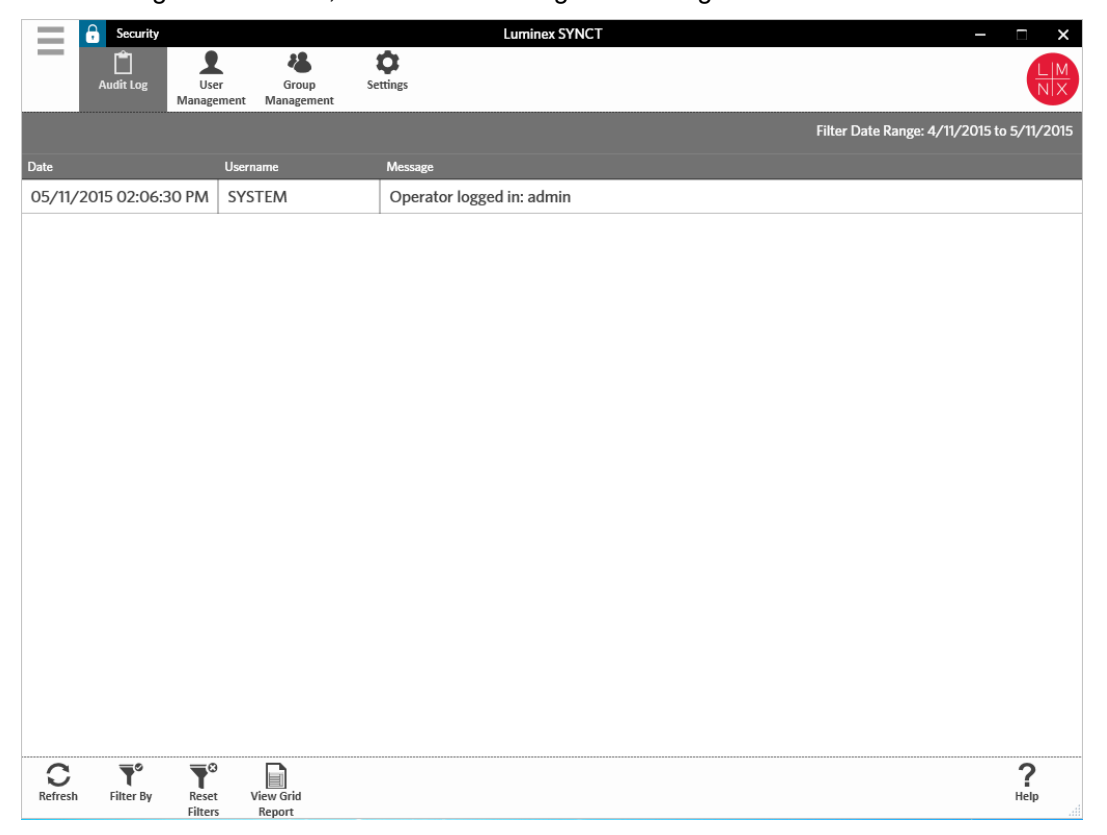

### Seite "Security Settings" (Sicherheitseinstellungen)

<span id="page-31-1"></span>**HINWEIS:** Wenn Sie die Einstellungen ändern, werden die Einstellungen automatisch gespeichert.

Die Seite "Security Settings" (Sicherheitseinstellungen) ermöglicht die Anpassung der "User Settings" (Benutzereinstellungen), der "System Settings" (Systemeinstellungen) und der "Password Settings" (Passworteinstellungen).

#### Ändern von Benutzer-, System- und Passworteinstellungen

Um die Benutzereinstellungen, Systemeinstellungen und Passworteinstellungen zu ändern, führen Sie die folgenden Schritte aus:

1. Klicken Sie im oberen linken Bildschirmbereich auf **in der aufgeligen Sie zur Seite Security** (Sicherheit)

- > **Settings** (Einstellungen).
	- Um Änderungen an den Optionen der **User Settings** (Benutzereinstellungen) oder der **System Settings** (Systemeinstellungen) vorzunehmen, klicken Sie auf den jeweiligen Schieberegler und schieben diesen auf den jeweils gewünschten Wert.
	- Im Bereich **System Settings** (Systemeinstellungen) können Sie die Optionen **Password Expiration (Days)** (Gültigkeitsdauer des Kennworts in Tagen) und **Auto Logoff (Minutes)**  (Zeitspanne für das automatische Abmelden in Minuten) deaktivieren, indem Sie den Schieberegler ganz nach links verschieben.
	- Um die Optionen der **Password Settings** (Passworteinstellungen) zu ändern, schalten Sie mit den Schaltern zwischen **Yes** (Ja) und **No** (Nein) um.

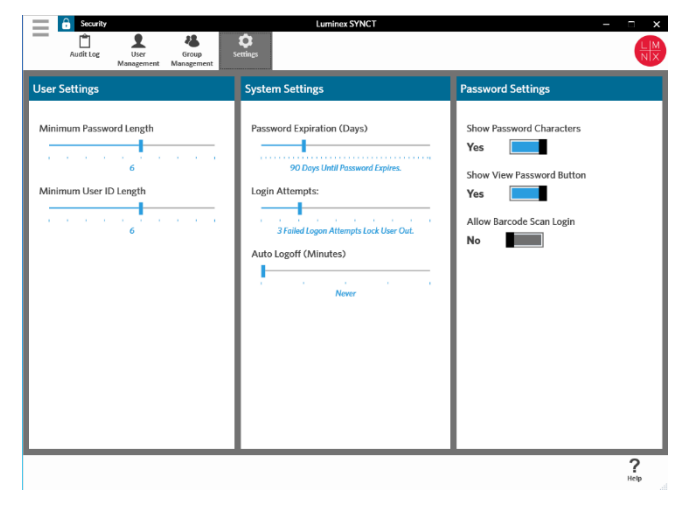

### Seite "Audit Log" (Auditprotokoll)

<span id="page-32-0"></span>Die Seite "Audit Log" (Auditprotokoll) bietet Benutzern eine Übersicht darüber, wer sich im System an- oder abmeldet, und erfasst alle vom Benutzer durchgeführten Aktivitäten.

#### Aktualisieren der Auditprotokolle

Um das SYNCT™ Software-Auditprotokoll zu aktualisieren, führen Sie die folgenden Schritte aus:

- 1. Klicken Sie im oberen linken Bildschirmbereich auf **in der aufgelen aufgelen Sie zur Seite Security** (Sicherheit) > **Audit Log** (Auditprotokoll).
- 2. Klicken Sie in der Menüleiste auf **Refresh** (Aktualisieren).

#### Option "Filter By" (Filtern nach)

Um die Option "Filter by" (Filtern nach) zu verwenden, führen Sie die folgenden Schritte aus:Klicken Sie im oberen linken Bildschirmbereich auf , und navigieren Sie zur Seite **Security** (Sicherheit) > **Audit Log**  (Auditprotokoll).

- 1. Klicken Sie in der Menüleiste auf **Filter By** (Filtern nach). Das Fenster **Filter By** (Filtern nach) wird angezeigt.
	- a. Filtern Sie nach **User** (Benutzer) und nach **Time Range** (Zeitspanne).

b. Klicken Sie auf **OK**. Das Symbol **Filter By** (Filtern nach) wird in der Aktionsleiste hervorgehoben.

### Zurücksetzen der Filter

**HINWEIS:** Mit der Funktion "Reset Filters" (Filter zurücksetzen) werden alle Informationen gelöscht.

Um die Filter zurückzusetzen und zur Standardansicht zurückzukehren, führen Sie die folgenden Schritte aus:

- 1. Klicken Sie im oberen linken Bildschirmbereich auf **in der aufgeleren Sie zur Seite Security** (Sicherheit) > **Audit Log** (Auditprotokoll).
- 2. Klicken Sie in der Menüleiste auf **Reset Filters** (Filter zurücksetzen). Das Symbol **Filter By** (Filtern nach) wird in der Menüleiste nicht hervorgehoben.

### Tabellenbericht "Security" (Sicherheit)

Der Tabellenbericht "Security" (Sicherheit) erstellt einen "Audit Log Report" (Auditprotokollbericht), der die Einsichtnahme in das Datum, den Benutzernamen und die generierte Meldung ermöglicht.

Um einen Tabellenbericht anzuzeigen, klicken Sie in der Menüleiste auf die Option **View Grid Report**  (Tabellenbericht anzeigen). Nachdem sich das Fenster mit dem Tabellenbericht geöffnet hat, können Sie den Bericht bei Bedarf ausdrucken und exportieren.

### Seite "User Management" (Benutzerverwaltung)

<span id="page-33-0"></span>Die Seite "User Management" (Benutzerverwaltung) ermöglicht das Erstellen und Ändern von Benutzern.

#### Erstellen von Benutzern

Um einen Benutzer zu erstellen, führen Sie die folgenden Schritte aus:

- 1. Klicken Sie im oberen linken Bildschirmbereich auf **in die Auster**, und navigieren Sie zur Seite **Security** (Sicherheit) > **User Management** (Benutzerverwaltung).
- 2. Klicken Sie in der Aktionsleiste auf **Create User** (Benutzer erstellen). Das Dialogfeld **Create User**  (Benutzer erstellen) wird angezeigt.
	- a. Geben Sie die erforderlichen Benutzerinformationen ein.

**HINWEIS:** Wenn sich der Benutzer durch das Einscannen einer ID-Karte anmelden kann, klicken Sie auf das Feld "Barcode", und scannen Sie die ID-Karte des Benutzers mit dem Barcodeleser. Wenn ein Benutzer sich auf diese Art und Weise anmeldet, muss er sein Passwort nicht eingeben.

b. Klicken Sie auf **OK**.

#### Ändern von Benutzern

Um einen Benutzer zu ändern, führen Sie die folgenden Schritte aus:

- 1. Klicken Sie im oberen linken Bildschirmbereich auf **, und navigieren Sie zur Seite Security** (Sicherheit) > **User Management** (Benutzerverwaltung).
- 2. Klicken Sie auf den Benutzer, den Sie ändern möchten.
- 3. Klicken Sie in der Menüleiste auf **Edit User** (Benutzer ändern).
- a. Nehmen Sie die erforderlichen Änderungen an den Feldern im Dialogfeld **Edit User** (Benutzer ändern) vor.
- b. Klicken Sie auf **OK**.

#### Ändern eines Benutzerpassworts

Um ein Benutzerpasswort zu ändern, führen Sie die folgenden Schritte aus:

- 1. Klicken Sie im oberen linken Bildschirmbereich auf  $\equiv$ , und navigieren Sie zur Seite **Security** (Sicherheit) > **User Management** (Benutzerverwaltung).
- 2. Klicken Sie auf den Benutzer, dessen Passwort Sie ändern möchten.
- 3. Klicken Sie in der Menüleiste auf **Edit User** (Benutzer ändern). Das Dialogfeld **Edit User** (Benutzer ändern) wird angezeigt.
	- a. Klicken Sie auf **Change Password** (Passwort ändern).
	- b. Geben Sie unter **Password**: (Passwort:) das neue Passwort ein, und geben Sie es in das Feld **Confirm**: (Bestätigen:) erneut ein.
	- c. Klicken Sie auf **OK**.

### Seite "Group Management" (Gruppenverwaltung)

<span id="page-34-0"></span>Die Seite "Group Management" (Gruppenverwaltung) bietet dem Administrator die Möglichkeit auszuwählen, welche Anwendungen für Benutzer eines bestimmten Typs sichtbar sind und welche Anwendungen von Benutzern eines bestimmten Typs aktualisiert werden können.

#### Zuweisen von Berechtigungen

Um Berechtigungen zu erteilen oder aufzuheben, führen Sie die folgenden Schritte aus:

- 1. Klicken Sie im oberen linken Bildschirmbereich auf **, und navigieren Sie zur Seite Security** (Sicherheit) > **Group Management** (Gruppenverwaltung).
- 2. Aktivieren bzw. deaktivieren Sie die Kontrollkästchen, um den verschiedenen Gruppen Berechtigungen zuzuweisen.

#### **Tabelle 1. Sicherheitseinstellungen für Ergebnisse**

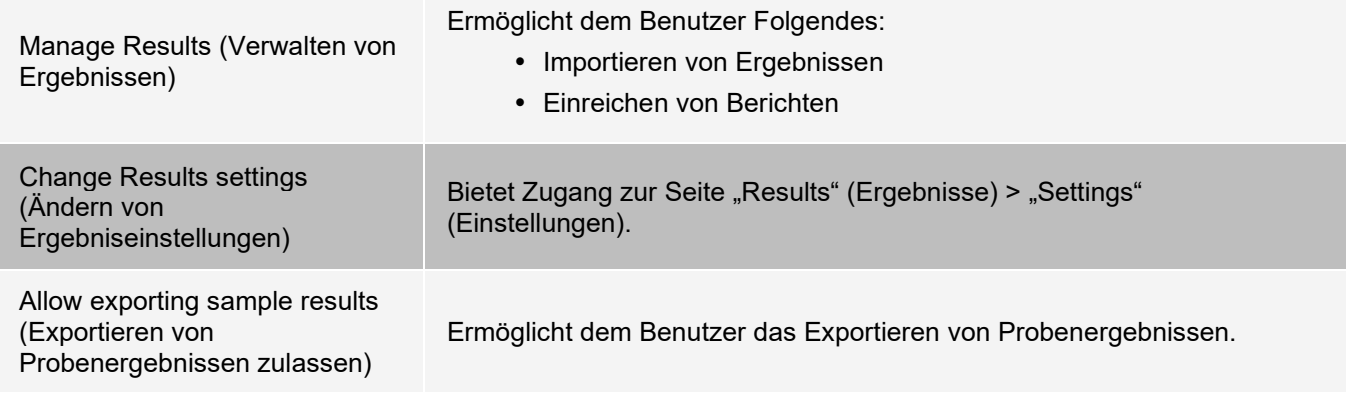

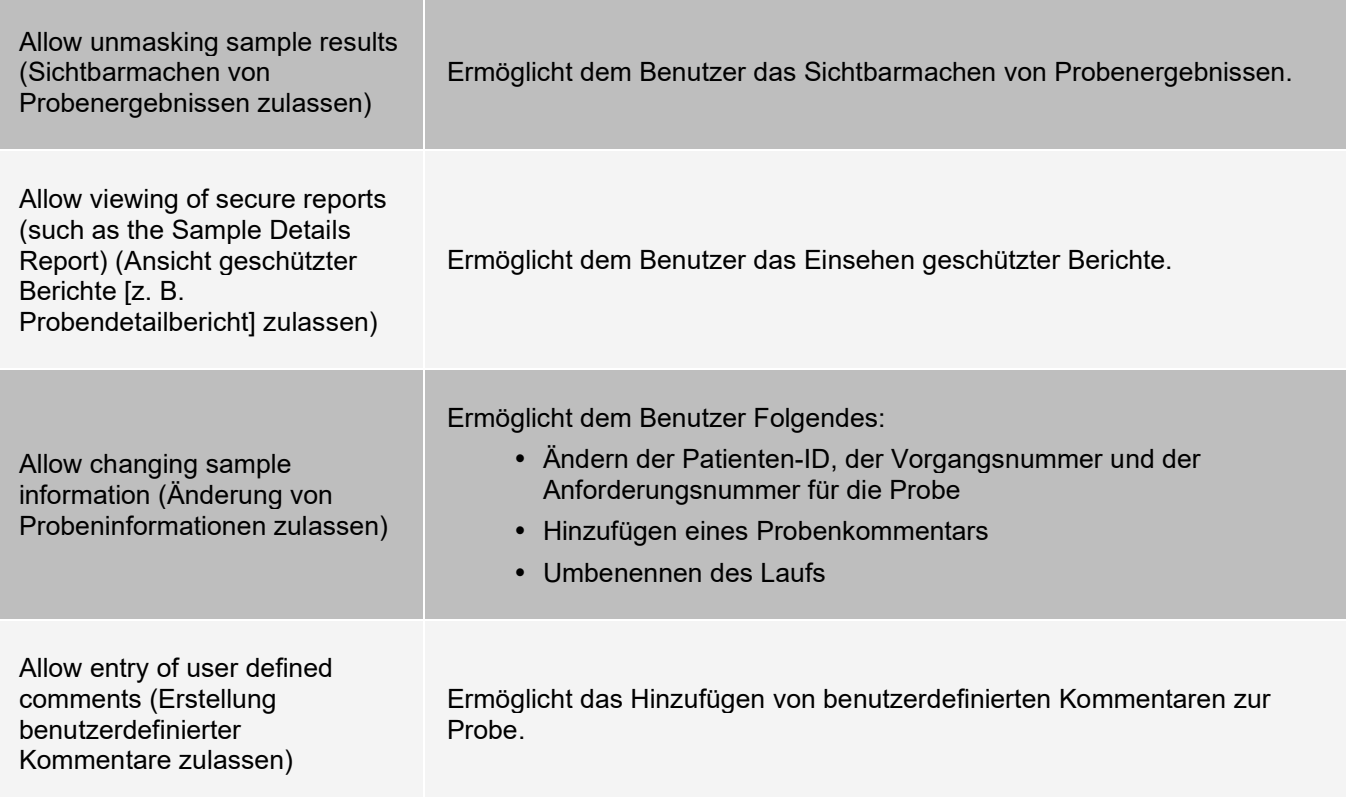

## Kapitel 7: "Administration" (Systemadministration)

<span id="page-36-0"></span>Die Option "Administration" (Systemadministration) ermöglicht administrativen Benutzern die Verwaltung von Berichtskopfzeilen, die Archivierung von Daten, die Erstellung und Verwaltung von Probenkommentaren, das Terminieren von System-Instandhaltungsmeldungen und die Kontrolle von LIS-Einstellungen.

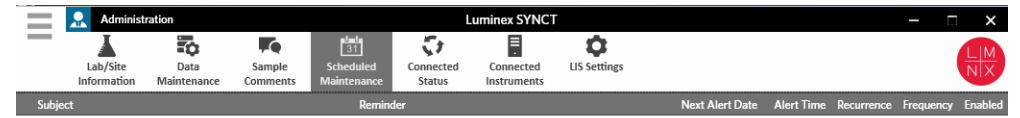

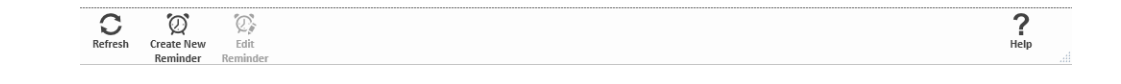

### <span id="page-36-1"></span>Seite "LIS Settings" (LIS-Einstellungen)

Es ist wichtig, die Einstellungen auf der Seite "LIS Settings" (LIS-Einstellungen) richtig zu konfigurieren und sicherzustellen, dass die von SYNCT™ verwendeten Zugriffsinformationen mit den erforderlichen Berechtigungen für den Zugriff auf die "LIS Export/Import Locations" (LIS-Speicherorte für Export/Import) verbunden sind, insbesondere dann, wenn es sich bei dem Speicherort um einen Netzwerkordner handelt.

• Wenn LIS-Daten unter Verwendung der Schaltfläche "Submit Reports" (Berichte einreichen) manuell oder nach der Analyse eines NxTAG®-Laufs automatisch exportiert werden, erfolgt der Export der Daten an den im Feld "LIS Export Location" (Speicherort für den LIS-Export) spezifizierten Speicherort. Handelt es sich bei dem Speicherort um einen Netzwerkordner, ist sicherzustellen, dass der Windows®-Benutzer, der SYNCT ausführt, über die entsprechenden Zugriffsinformationen für den

Netzwerkordner verfügt.

**HINWEIS:** Wenn Ergebnisse manuell oder nach Abschluss eines NxTAG-Laufs automatisch in das LIS exportiert werden, versucht SYNCT, für den Export der LIS-Daten die Zugriffsinformationen des Benutzers zu verwenden, der aktuell bei Windows angemeldet ist. Wenn der aktuelle Benutzer nicht über die entsprechenden Berechtigungen für den LIS-Ordner verfügt, schlägt das Exportieren fehl.

- Wenn SYNCT so konfiguriert ist, dass Daten nach Abschluss eines Laufs für die verbundenen ARIES®- Instrumente automatisch in das LIS exportiert werden, müssen Sie zudem ein Netzwerkkonto verwenden, das über die entsprechenden Zugriffsinformationen für "LIS Export Location" (Speicherort für den LIS-Export) verfügt. Dies kann auf der Seite "Connected Instruments" (Verbundene Instrumente) eingerichtet werden.
- hetzwerkpfade müssen als UNC-Pfad im Format "\\servername\ordnername" in das Feld "Location" (Speicherort) eingetragen werden. Geben Sie den Speicherort nicht ein, indem Sie zu diesem navigieren oder den Buchstaben für das zugeordnete Netzlaufwerk verwenden.

**HINWEIS:** Wenn Sie einen Laufwerksbuchstaben verwenden, verhält sich das System möglicherweise anders als erwartet, wenn sich ein anderer Benutzer bei Windows anmeldet oder sich die Laufwerkszuordnung ändert.

**HINWEIS:** Änderungen an den Einstellungen werden automatisch gespeichert.

**HINWEIS:** Die Überprüfung der LIS-Kompatibilität muss durch den Endbenutzer vorgenommen werden.

#### Ändern der LIS-Einstellungen

Um die LIS-Einstellungen zu ändern, führen Sie die folgenden Schritte aus:

- 1. Klicken Sie im oberen linken Bildschirmbereich auf **in die Austanananen Sie-** zur Seite Administration (System- administration) > **LIS Settings** (LIS-Einstellungen).
- 2. Wählen Sie das **LIS Format** (LIS-Format) aus, das Sie verwenden möchten.
- 3. Setzen Sie die Einstellung für die Option Enable **Export To LIS** (Export nach LIS aktivieren) auf **Yes** (Ja) oder auf **No** (Nein).
	- a. Wenn Sie **Yes** (Ja) auswählen, um den Export aus dem LIS zu aktivieren, dann legen Sie für **Auto Export to LIS after completion of a Run** (Automatischer Export nach LIS nach dem Beenden eines Laufs) die Einstellung **Yes** (Ja) oder **No** (Nein) fest.
- 4. Klicken Sie unter **LIS Export Location** (Speicherort für den LIS-Export) auf das Ordnersymbol, um den Speicherort zu bestimmen.
	- a. Das Dialogfeld **Select Folder** (Ordner auswählen) wird geöffnet. Geben Sie im Feld **Location** (Speicherort) Folgendes ein:
		- i. Wenn es sich bei dem Speicherort um einen Netzwerkordner handelt, geben Sie den UNC-Pfad für den Exportspeicherort ein. Beispiel: \\servername\ordnername.

**HINWEIS:** Der Speicherort für den Export muss in das Feld "Location" (Speicherort) eingegeben werden. Sie können den Speicherort nicht durch Navigieren bestimmen.

- ii. Wenn es sich bei dem Speicherort um einen lokalen Ordner handelt, können Sie zu diesem navigieren.
- b. Klicken Sie auf **OK**.
- 5. Legen Sie für die Option **Auto Import From LIS** (Automatischer Import aus dem LIS) die Einstellung **Yes**  (Ja) oder **No** (Nein) fest.
- 6. Klicken Sie unter **LIS Import Location** (Speicherort für den LIS-Import) auf das Ordnersymbol, um den Speicherort zu bestimmen.
- 7. Klicken Sie auf **OK**.

**HINWEIS:** Wenn der Speicherort ein Netzwerkordner ist und Ergebnisse nach Abschluss eines Laufs für die verbundenen ARIES-Instrumente automatisch in das LIS exportiert werden sollen, müssen Sie zudem ein Netzwerkkonto verwenden, das über die entsprechenden Zugriffsinformationen für den Exportordner verfügt. Dies kann auf der Seite "Connected Instruments" (Verbundene Instrumente) eingerichtet werden. Weitere Informationen finden Sie unter Service Setup (Service-Einrichtung).

### <span id="page-38-0"></span>Seite "Lab/Site Information" (Labor-/Standortinformationen)

Die Seite "Lab/Site Information" (Labor-/Standortinformationen) ermöglicht das Einfügen individueller Informationen in die Kopfzeile des Berichts.

#### Individuelle Gestaltung der Berichtskopfzeilen

Um die Kopfzeilen des Berichts individuell zu gestalten, führen Sie die folgenden Schritte aus:

- 1. Klicken Sie im oberen linken Bildschirmbereich auf **in Alleman**, und navigieren Sie zur Seite Administration (Systemadministration) > **Lab/Site Information** (Labor-/Standortinformationen).
- 2. Tragen Sie die gewünschten Berichtskopfzeilen in die Felder **Line 1** (Zeile 1), **Line 2** (Zeile 2) und **Line 3** (Zeile 3) ein.
- 3. Klicken Sie in das graue Feld unter der Option **Click the Icon below to select a custom report logo** (Auf das nachstehende Symbol klicken, um ein individuelles Berichtslogo auszuwählen), um ein Logo auszuwählen und der Berichtkopfzeile hinzuzufügen. Das Fenster **Import File** (Datei importieren) wird angezeigt.

**HINWEIS:** Führen Sie KEINEN Doppelklick durch. Bei SYNCT™ Software ist nur ein einziger Klick notwendig, um zum richtigen Dateispeicherort zu navigieren.

- a. Wählen Sie die **Devices** (Geräte) und **Files** (Dateien) aus.
- b. Klicken Sie auf **OK**.

**HINWEIS:** Die eingegebenen Informationen werden automatisch gespeichert.

#### Löschen der individuellen Berichtskopfzeile

- 1. Klicken Sie im oberen linken Bildschirmbereich auf **, und navigieren Sie zur Seite Administration** (Systemadministration) > **Lab/Site Information** (Labor-/Standortinformationen).
- 2. Klicken Sie auf die Option **Clear Image** (Bild löschen), um das für die Berichtskopfzeile hochgeladene Bild zu löschen.

### <span id="page-38-1"></span>Seite "Data Maintenance" (Datenpflege)

Im Fenster "Database" (Datenbank) wird angezeigt, wie viel Datenbankspeicherplatz verwendet wird und wie viele Läufe insgesamt durchgeführt wurden.

Im Fenster "Archive" (Archiv) können Benutzer festlegen, welche Dateien standardmäßig für die Archivierung ausgewählt sind. Benutzer können außerdem einen Ordner für die Archivierung und Datensicherung festlegen.

#### Durchführen einer Sicherung

Ziel einer Sicherung ist es, eine Sicherungsdatei zu erstellen, die die gesamte Datenbank enthält. Folgen Sie bei der Sicherung den Empfehlungen Ihrer IT-Abteilung, und führen Sie eine Sicherung durch, bevor Sie Softwareoder System-Upgrades durchführen.

**HINWEIS:** Führen Sie vor und nach jeder Softwareaktualisierung eine Sicherung durch.

- 1. Klicken Sie im oberen linken Bildschirmbereich auf  $=$ , und navigieren Sie zur Seite Administration (Systemadministration) > **Data Maintenance** (Datenpflege).
- 2. Klicken Sie in der Menüleiste auf **Perform Backup** (Sicherung durchführen). Das Fenster **Export File**  (Datei exportieren) wird angezeigt.

**HINWEIS:** Führen Sie KEINEN Doppelklick durch. Bei SYNCT™ Software ist nur ein einziger Klick notwendig, um zum richtigen Dateispeicherort zu navigieren.

- a. Wählen Sie die **Devices** (Geräte) und **Files** (Dateien) aus.
- b. Wählen Sie die Option **Overwrite file** (Datei überschreiben), wenn Sie eine bereits bestehende Datei überschreiben möchten.
- c. Klicken Sie auf **OK**.
- 3. Klicken Sie im angezeigten Dialogfeld **Messages** (Meldungen) auf **OK**.

#### Wiederherstellen der Datenbank

Bei Bedarf kann das System durch Wiederherstellen der Datenbank auf einen früheren Zustand zurückgesetzt werden.

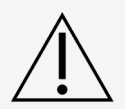

Es ist nicht möglich, die Datenbank aus einer früheren Softwareversion wiederherzustellen. Wenn Sie versuchen, die Wiederherstellung mit einer inkompatiblen Datei durchzuführen, gibt die Software eine Warnung aus.

- 1. Klicken Sie im oberen linken Bildschirmbereich auf **in the Standing and Standard Administration** (Systemadministration) > **Data Maintenance** (Datenpflege).
- 2. Klicken Sie in der Menüleiste auf **Restore Database** (Datenbank wiederherstellen). Das Fenster **Import File** (Datei importieren) wird angezeigt.

**HINWEIS:** Führen Sie KEINEN Doppelklick durch. Bei SYNCT™ Software ist nur ein einziger Klick notwendig, um zum richtigen Dateispeicherort zu navigieren.

- a. Wählen Sie die **Devices** (Geräte) und **Files** (Dateien) aus.
- b. Klicken Sie auf **OK**.
- 3. Es wird ein Dialogfeld mit der Aufforderung zum Neustart von SYNCT angezeigt: "To perform a restore of the system database, SYNCT must restart. The process could take a few minutes, depending on the size of your database backup. Press "OK" to restart SYNCT, and restore the database." (Um die Systemdatenbank wiederherzustellen, muss SYNCT neu ge startet werden. Der Vorgang kann je nach der Größe Ihrer Datenbanksicherung einige Minuten dauern. Klicken Sie auf "OK", um SYNCT neu zu starten und die Datenbank wiederherzustellen.) Klicken Sie auf **OK**.

**HINWEIS:** Hierdurch wird nur SYNCT neu gestartet, nicht jedoch der PC. Der PC muss nicht neu gestartet werden.

#### Einrichten eines Archivs

**HINWEIS:** Wenn Sie eine große Zahl von Läufen archivieren möchten, kann es möglicherweise lange dauern, bis

der Archivierungsprozess abgeschlossen ist. Die Archivierung sollte nicht während eines Laufs durchgeführt werden.

- 1. Klicken Sie im oberen linken Bildschirmbereich auf <sup>-</sup>, und navigieren Sie zur Seite Administration (Systemadministration) > **Data Maintenance** (Datenpflege).
- 2. Klicken und halten Sie den Schieberegler **Archive older than X days** (Archivieren älter als X Tage) gedrückt, um ihn auf die gewünschte Anzahl an Tagen zu schieben. Bitte beachten Sie, dass sich die Anzahl der Tage auch in den Schaltflächen ändert, wenn Sie den Schieberegler verändern.
- 3. Wenn Sie Läufe, die älter als eine gewisse Anzahl an Tagen sind, archivieren möchten, legen Sie für die Schaltfläche **Archive Runs older than X days** (Archivieren von Läufen, die älter als X Tage sind) **Yes**  (Ja) fest.
- 4. Wenn Sie Protokolle, die älter als eine gewisse Anzahl an Tagen sind, archivieren möchten, setzen Sie die Einstellung für die Option **Archive logs older than X days** (Archivieren von Protokollen, die älter als X Tage sind) auf **Yes** (Ja).

#### Archivieren

Ziel des Archivierens ist es, Lauf- und Protokolldaten aus der aktiven Datenbank (Seite "Results" (Ergebnisse)) zu entfernen und diese in ein Archiv zu verschieben. Maßgeblich für die Häufigkeit der Archivierung sind die Datenaufbewahrungsrichtlinien des Labors.

**HINWEIS:** Vor dem Archivieren muss ein Zielordner für das Archiv eingerichtet werden.

- 1. Klicken Sie im oberen linken Bildschirmbereich auf **in the Stand navigieren Sie zur Seite Administration** (Systemadministration) > **Data Maintenance** (Datenpflege).
- 2. Klicken Sie auf das Ordnersymbol im Feld **Folder destination for archive and backup** (Zielordner für Archiv und Sicherung).

**HINWEIS:** Führen Sie KEINEN Doppelklick durch. Bei SYNCT™ Software ist nur ein einziger Klick notwendig, um zum richtigen Dateispeicherort zu navigieren.

- a. Wählen Sie die **Devices** (Geräte) und **Folders** (Ordner) aus.
- b. Klicken Sie auf **OK**.
- 3. Klicken Sie in der Menüleiste auf **Start Archive** (Mit dem Archivieren beginnen). Das Dialogfeld **Archive Data** (Daten archivieren) wird angezeigt.
	- a. Wählen Sie einen oder mehrere Läufe aus, die Sie archivieren möchten.
	- b. Klicken Sie auf **Archive** (Archivieren). Ein Statusbalken mit dem Hinweis **Archive started. Data will be exported in folder**. (Archivierung gestartet. Daten werden in Ordner exportiert.) wird angezeigt.
- 4. Klicken Sie im Dialogfeld mit der Mitteilung, dass die Archivierung erfolgreich abgeschlossen wurde, auf **OK**.

### <span id="page-40-0"></span>Seite "Sample Comments" (Probenkommentare)

Die Seite "Sample Comments" (Probenkommentare) ermöglicht das Erstellen, Ändern und Löschen von Kommentaren. Auf der Seite "Results" (Ergebnisse) können Benutzer Kommentare zur Probe hinzufügen oder zuvor erstellte Kommentare erneut verwenden.

#### Erstellen eines Kommentars

Um einen Kommentar zu erstellen, führen Sie die folgenden Schritte aus:

- 1. Klicken Sie im oberen linken Bildschirmbereich auf **in Alleman**, und navigieren Sie zur Seite Administration (Systemadministration) > **Sample Comments** (Probenkommentare).
- 2. Klicken Sie in der Menüleiste auf **Create Comment** (Kommentar erstellen). Das Fenster **Create New Comment** (Neuen Kommentar erstellen) wird angezeigt.
	- a. Füllen Sie die erforderlichen Felder aus.
	- b. Klicken Sie auf **Save** (Speichern).

#### Ändern von Kommentaren

Um einen Kommentar zu ändern, führen Sie die folgenden Schritte aus:

- 1. Klicken Sie im oberen linken Bildschirmbereich auf **in the Standing and Standard Administration** (Systemadministration) > **Sample Comments** (Probenkommentare).
- 2. Wählen Sie den Kommentar aus, den Sie ändern möchten.
- 3. Klicken Sie in der Menüleiste auf **Edit Comment** (Kommentar ändern).
	- a. Klicken Sie auf **Clear** (Löschen), um die erforderlichen Änderungen an dem Kommentar vorzunehmen.
	- b. Klicken Sie auf **Save** (Speichern).

#### Löschen von Kommentaren

Um einen Kommentar zu löschen, führen Sie die folgenden Schritte aus:

- 1. Klicken Sie im oberen linken Bildschirmbereich auf  $\equiv$ , und navigieren Sie zur Seite Administration (Systemadministration) > **Sample Comments** (Probenkommentare).
- 2. Wählen Sie den Kommentar aus, den Sie löschen möchten.
- 3. Klicken Sie in der Menüleiste auf **Delete Comment** (Kommentar löschen).

**HINWEIS:** Beim Löschen des Kommentars wird KEIN Bestätigungsdialogfeld angezeigt.

#### Kommentare neu anordnen

Wenn Sie einen oder mehrere Kommentare neu anordnen möchten, führen Sie die folgenden Schritte aus:

- 1. Klicken Sie im oberen linken Bildschirmbereich auf **in the Standing and Standard Administration** (Systemadministration) > **Sample Comments** (Probenkommentare).
- 2. Wählen Sie einen oder mehrere Kommentare aus, die Sie neu anordnen möchten.
- 3. Klicken Sie in der Menüleiste auf **Reorder Up** (Nach oben verschieben) oder **Reorder Down** (Nach unten verschieben).

**HINWEIS:** Die Art und Weise, in der die Kommentare hier neu angeordnet werden, bestimmt, wie sie auf der Seite "Results" (Ergebnisse) angezeigt werden, wenn Sie einen Probenkommentar hinzufügen.

#### Tabellenbericht "Sample Comments" (Probenkommentare)

Im Tabellenbericht "Sample Comments" (Probenkommentare) können Benutzer den Code und den "Comment Text" (Kommentartext) sehen, der auf der Seite "Administration Sample Comments" (Administration Probenkommentare) erstellt wurde. Um den Tabellenbericht "Sample Comments" (Probenkommentare) anzuzeigen, klicken Sie auf "Sample Comments" (Probenkommentare) und anschließend in der Menüleiste auf "View Grid Report" (Tabellenbericht ansehen). Das Fenster "Sample Comments" (Probenkommentare) wird

#### angezeigt.

Um einen Tabellenbericht anzuzeigen, klicken Sie in der Menüleiste auf die Option **View Grid Report**  (Tabellenbericht anzeigen). Nachdem sich das Fenster mit dem Tabellenbericht geöffnet hat, können Sie den Bericht bei Bedarf ausdrucken und exportieren.

### <span id="page-42-0"></span>Seite "Scheduled Maintenance" (Planmäßige Instandhaltung)

Die Seite "Scheduled Maintenance" (Planmäßige Instandhaltung) ermöglicht Benutzern die Erstellung, Änderung und Löschung von Erinnerungen an Instandhaltungsmaßnahmen, die über das Jahr hinweg durchgeführt werden müssen.

#### Erstellen einer neuen Erinnerung

Um eine neue Erinnerung zu erstellen, führen Sie die folgenden Schritte aus:

- 1. Klicken Sie im oberen linken Bildschirmbereich auf **in Alleman**, und navigieren Sie zur Seite Administration (Systemadministration) > **Scheduled Maintenance** (Planmäßige Instandhaltung).
- 2. Klicken Sie in der Menüleiste auf **Create New Reminder** (Neue Erinnerung erstellen). Das Dialogfeld **Create Reminder** (Erinnerung erstellen) wird angezeigt.
	- a. Geben Sie die erforderlichen Informationen ein.
	- b. Ändern Sie die Einstellung der Option **Enabled** (Aktiviert) in **On** (Ein).
	- c. Klicken Sie auf **Save** (Speichern).

#### Ändern einer Erinnerung

Um eine Erinnerung zu ändern, führen Sie die folgenden Schritte aus:

- 1. Klicken Sie im oberen linken Bildschirmbereich auf **in Australian and navigieren Sie zur Seite Administration** (Systemadministration) > **Scheduled Maintenance** (Planmäßige Instandhaltung).
- 2. Wählen Sie die Erinnerung aus, die Sie ändern möchten.
- 3. Klicken Sie in der Menüleiste auf **Edit Reminder** (Erinnerung ändern). Das Dialogfeld **Edit Reminder** (Erinnerung ändern) wird angezeigt.
	- a. Nehmen Sie die gewünschten Änderungen an den Informationen vor.
	- b. Klicken Sie auf **Save** (Speichern).

#### Löschen einer Erinnerung

Um eine Erinnerung zu löschen, führen Sie die folgenden Schritte aus:

- 1. Klicken Sie im oberen linken Bildschirmbereich auf **in the Standing and Standard Administration** (Systemadministration) > **Scheduled Maintenance** (Planmäßige Instandhaltung).
- 2. Wählen Sie die Erinnerung aus, die Sie löschen möchten.
- 3. Klicken Sie in der Menüleiste auf **Edit Reminder** (Erinnerung ändern). Das Dialogfeld **Edit Reminder** (Erinnerung ändern) wird angezeigt.

a. Klicken Sie auf **Delete** (Löschen).

**HINWEIS:** Beim Löschen der Erinnerung wird kein Bestätigungsdialogfeld angezeigt.

### Seite "Connected Status" (Verbindungsstatus)

<span id="page-43-0"></span>Um die Seite "Connected Status" (Verbindungsstatus) anzuzeigen, klicken Sie im oberen linken Bildschirmbereich

auf und navigieren zur Seite **Administration** (Systemadministration) > **Connected Status**  (Verbindungsstatus).

Auf der Seite "Connected Status" (Verbindungsstatus) erhalten Sie folgende Informationen: letzte durchgeführte Synchronisierung für das Instrument, erfolgreiche und fehlgeschlagene Synchronisierungen des Instruments insgesamt, Details zum Instrument.

Der Bereich "Instrument Details" (Instrumentendetails) umfasst die folgenden Spalten:

- **Host** (Host): Name des PCs.
- **InstrumentName** (Instrumentenname): Name, den der Benutzer dem ARIES®-System gegeben hat
- **Schema** (Schema): Version der verbundenen Datenbank. Schema ist NICHT die Version der Software, die auf dem Instrument installiert ist.
- **Date Added** (Hinzufügedatum): Das Datum, an dem Sie das Instrument zur SYNCT™ Software hinzugefügt haben.
- **Latest Sync** (Letzte Synchronisierung): Zeitpunkt des letzten Versuchs einer Kommunikation zwischen der SYNCT Software und dem Instrument.
- **Connected Status** (Verbindungsstatus): Der Status der Verbindung zwischen dem Instrument und der SYNCT- Software. Wenn in diesem Feld ein Fehler angezeigt wird, dann wenden Sie sich an den technischen Kundendienst.

### <span id="page-43-1"></span>Seite "Connected Instruments" (Verbundene Instrumente)

Die Seite "Connected Instruments" (Verbundene Instrumente) zeigt Informationen zu den verbundenen ARIES®-Instrumenten an.

**HINWEIS:** Um einen sicheren Datentransfer vom und zum System sicherzustellen, stellen Sie nur Verbindungen zu sicheren Netzwerken her.

HINWEIS: "Pull Sync Enabled" (Pull-Synchronisierung aktiviert) und "Push Sync Enabled" (Push-Synchronisierung aktiviert) sind nicht bearbeitbare Felder. Sie können die Kontrollkästchen weder aktivieren noch deaktivieren.

#### Hinzufügen eines Instruments

Das Hinzufügen von Instrumenten ermöglicht es Administratoren, nach ARIES®-Instrumenten für die Verbindung mit der SYNCT™ Software zu suchen und diese auszuwählen.

- 1. Klicken Sie im oberen linken Bildschirmbereich auf **in die aufgelige**n Sie zur Seite Administration (Systemadministration) > **Connected Instruments** (Verbundene Instrumente).
- 2. Klicken Sie auf **Add Instrument** (Instrument hinzufügen).
- 3. Klicken Sie auf das Dropdown-Menü **Search Method** (Suchmethode), um nach ARIES®-Instrumenten zu suchen. Wählen Sie eine der folgenden Optionen aus:

**HINWEIS:** Um nach der IP-Adresse oder dem Hostnamen suchen zu können, müssen Sie diese Angaben kennen.

- a. **Standard** (Standard): Sucht nach allen ARIES®-Instrumenten, die sich im selben Netzwerk befinden wie der Host-Computer für die SYNCT Software.
- b. **IP Address** (IP-Adresse): Sucht nach der IP-Adresse der ARIES®-Instrumente.
- c. **Hostname** (Hostname): Sucht nach dem Hostnamen des ARIES®-Instruments.
- 4. Klicken Sie auf **Search** (Suchen).
- 5. Wählen Sie in der Liste **Discovered Instruments** (Gefundene Instrumente) ein oder mehrere Instrumente aus, und klicken Sie auf **Add** (Hinzufügen), um das oder die Instrumente zur Seite **Connected Instruments** (Verbundene Instrumente) hinzuzufügen.

**HINWEIS:** Es können bis zu vier ARIES®-Instrumente gleichzeitig mit der SYNCT Software verbunden sein.

#### Entfernen eines Instruments

Um ein oder mehrere ausgewählte ARIES®-Instrumente von der Seite "Connected Instruments" (Verbundene Instrumente) zu entfernen, führen Sie die folgenden Schritte aus:

- 1. Klicken Sie im oberen linken Bildschirmbereich auf **in austrieren Sie-** zur Seite Administration (Systemadministration) > **Connected Instruments** (Verbundene Instrumente).
- 2. Wählen Sie ein Instrument aus, das Sie entfernen möchten.
- 3. Klicken Sie auf **Remove Instrument** (Instrument entfernen).

#### Service-Einrichtung

Über die Schaltfläche "Service Setup" (Service-Einrichtung) können Sie Zugriffsinformationen für das Netzwerk eingeben, damit die Ergebnisse nach Abschluss eines Laufs für die verbundenen ARIES-Instrumente automatisch in das LIS exportiert werden können. Mit dieser Funktion werden Ergebnisse an den angegebenen LIS-Speicherort exportiert, unabhängig davon, welcher Benutzer bei Windows® angemeldet ist.

HINWEIS: Sie müssen auf der Seite "Connected Instruments" (Verbundene Instrumente) Instrumente hinzugefügt haben, damit die Schaltfläche "Service Setup" (Service-Einrichtung) aktiviert ist.

- 1. Klicken Sie im oberen linken Bildschirmbereich auf , und navigieren Sie zur Seite **Administration** (Systemadministration) > **Connected Instruments** (Verbundene Instrumente).
- 2. Klicken Sie in der Menüleiste auf die Schaltfläche **Service Setup** (Service-Einrichtung).
- 3. Wählen Sie mit den Optionsfeldern entweder **Local System account** (Lokales Systemkonto) oder **This account** (Dieses Konto) aus.

**HINWEIS:** Wählen Sie nicht "Local System account" (Lokales Systemkonto) aus, wenn als LIS-

Speicherort für den Export oder Import ein Netzwerkordner angegeben ist. Verwenden Sie in diesem Fall ein Netzwerkkonto mit den entsprechenden Zugriffsinformationen für den Netzwerkordner.

4. Geben Sie im Feld **This account** (Dieses Konto) einen Domänennamen und einen Kontonamen im Format "Domänenname\Kontoname" ein.

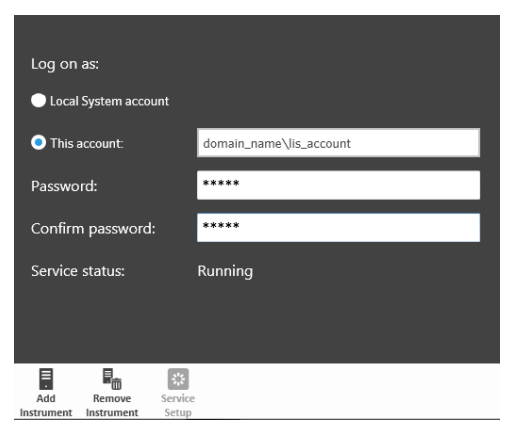

5. Geben Sie das Passwort ein, und bestätigen Sie es.

**HINWEIS:** Falls das Passwort abgelaufen ist, müssen Sie es zurücksetzen.

6. Wählen Sie **Restart** (Neu starten), um den Service für den automatischen Export in das LIS mit den aktualisierten Zugriffsinformationen neu zu starten.

**HINWEIS:** Wenn Ergebnisse manuell oder nach Abschluss eines NxTAG®-Laufs automatisch in das LIS exportiert werden, versucht SYNCT™, für den Export der LIS-Daten die Zugriffsinformationen des Benutzers zu verwenden, der aktuell bei Windows angemeldet ist. Wenn der aktuelle Benutzer nicht über die entsprechenden Berechtigungen für den LIS-Ordner verfügt, schlägt das Exportieren fehl.

## Kapitel 8: System

<span id="page-46-0"></span>Die Seite "System" ermöglicht das Anzeigen des Systemprotokolls und der Systeminformationen, die Erstellung eines Support-Pakets und die Anpassung der lokalen Einstellungen.

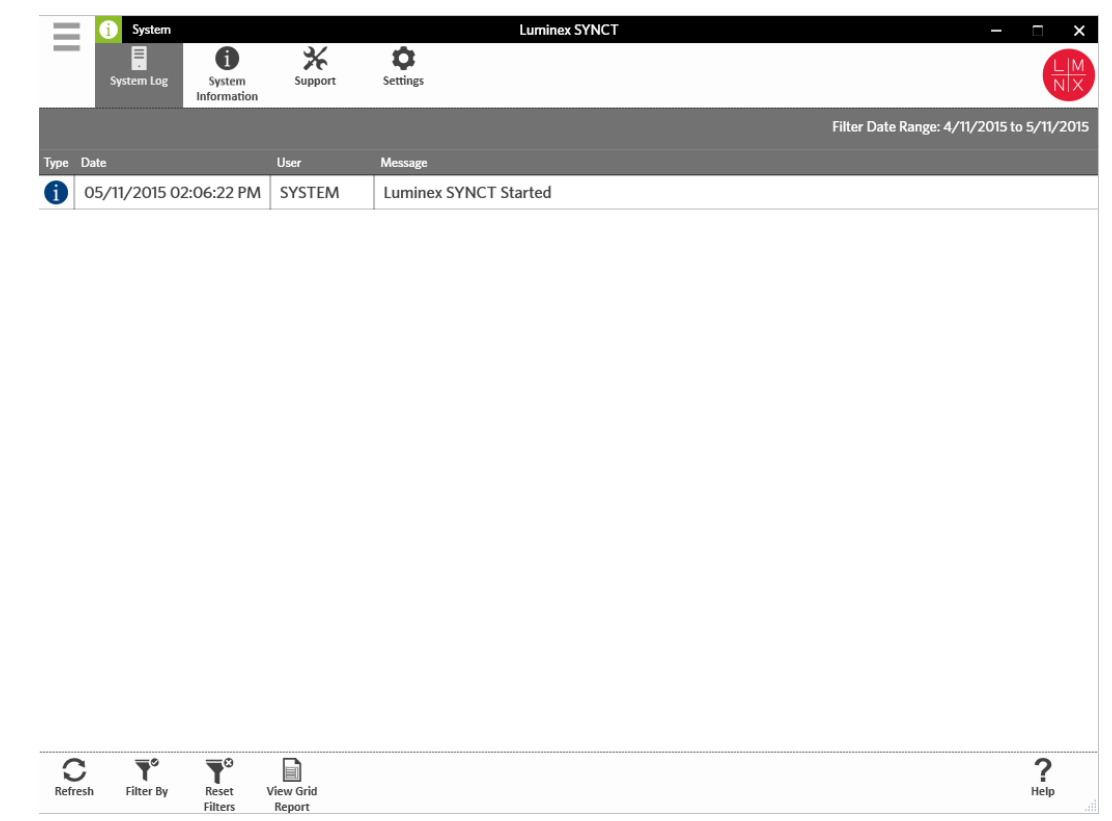

### System-Seite "Settings" (Einstellungen)

<span id="page-46-1"></span>Die Seite "Settings" (Einstellungen) ermöglicht das Beibehalten von Filtern.

#### Aktivieren der Einstellung "Persist Filters" (Filter beibehalten)

- 1. Klicken Sie im oberen linken Bildschirmbereich auf **in Australian and navigieren Sie zur Seite System** (System) > **Settings** (Einstellungen).
- 2. Klicken Sie auf die Schaltfläche, um die Einstellung **Persist Filters** (Filter beibehalten) zu wechseln. Ist diese Option aktiviert, werden die Filtereinstellungen gespeichert. Änderungen werden automatisch gespeichert.

## <span id="page-47-0"></span>Seite "System Log" (Systemprotokoll)

Auf der Seite "System Log" (Systemprotokoll) werden Informationen darüber angezeigt, wann das System einoder ausgeschaltet wurde, wann wichtige Vorgänge abgeschlossen wurden oder wann Fehler aufgetreten sind.

#### Aktualisieren des Systemprotokolls

Um das Systemprotokoll zu aktualisieren, führen Sie die folgenden Schritte aus:

- 1. Klicken Sie im oberen linken Bildschirmbereich auf **in auch auch analy auch auch System** (System) > **System Log** (Systemprotokoll).
- 2. Klicken Sie in der Menüleiste auf **Refresh** (Aktualisieren).

#### Anwenden von Filtern

Zum Anwenden von Filtern führen Sie die folgenden Schritte aus:

- 1. Klicken Sie im oberen linken Bildschirmbereich auf **in auch all navigieren Sie zur Seite System** (System) > **System Log** (Systemprotokoll).
- 2. Klicken Sie in der Menüleiste auf **Filter By** (Filtern nach). Das Fenster **Filter By** (Filtern nach) wird angezeigt.
	- a. Filtern Sie nach **User** (Benutzer), **Log Level** (Protokollebene) und **Time Range** (Zeitspanne).
	- b. Klicken Sie auf **OK**.

#### Zurücksetzen der Filter

HINWEIS: Mit der Funktion "Reset Filters" (Filter zurücksetzen) werden alle Informationen gelöscht.

Um die Filter zurückzusetzen und zur Standardansicht zurückzukehren, führen Sie die folgenden Schritte aus:

- 1. Klicken Sie im oberen linken Bildschirmbereich auf **in auch auch analy auch System** (System) > **System Log** (Systemprotokoll).
- 2. Klicken Sie in der Menüleiste auf **Reset Filters** (Filter zurücksetzen). Das Symbol **Filter By** (Filtern nach) wird in der Menüleiste nicht hervorgehoben.

#### Tabellenbericht "System"

Der Tabellenbericht "System" erstellt einen Systemprotokollbericht, der Ihnen die Einsichtnahme in das Datum, den Benutzer und die generierte Meldung ermöglicht.

Um einen Tabellenbericht anzuzeigen, klicken Sie in der Menüleiste auf die Option **View Grid Report**  (Tabellenbericht anzeigen). Nachdem sich das Fenster mit dem Tabellenbericht geöffnet hat, können Sie den Bericht bei Bedarf ausdrucken und exportieren.

### <span id="page-47-1"></span>Seite "System Information" (Systeminformationen)

Auf der Seite "System Information" (Systeminformationen) werden die urheberrechtlichen Bestimmungen zu Luminex®, der Endbenutzer-Lizenzvertrag (EULA), die SYNCT™ Software-Version und -Buildnummer, jegliche auf dem System installierten Softwareaktualisierungen sowie alle Erweiterungen angezeigt.

#### Anzeigen des Endbenutzer-Lizenzvertrags

Um den Endbenutzer-Lizenzvertrag anzuzeigen, führen Sie folgende Schritte aus:

- 1. Klicken Sie im oberen linken Bildschirmbereich auf **in auch auf auch auch Sie zur Seite System** (System) > **System Information** (Systeminformation).
- 2. Klicken Sie in der Menüleiste auf **EULA** (Endbenutzer-Lizenzvertrag).

### Seite "Support" (Kundendienst)

<span id="page-48-0"></span>Die Seite "Support" (Kundendienst) ermöglicht das Erstellen von Support-Paketen. Bei einem Support-Paket handelt es sich um eine große Datei mit allen erforderlichen Informationen, die es dem Luminex-Kundendienst ermöglichen, bei der Nutzung der Software aufgetretene Probleme zu diagnostizieren. Wenn das Support-Paket größer als 20 MB ist, versenden Sie es bitte mittels Luminex Big File Transfer (BFT). Um das Support-Paket mittels BFT zu versenden, geben Sie *[http://bft.luminexcorp.com](http://bft.luminexcorp.com/)* in das Adressfeld des Webbrowsers ein, und folgen Sie den angezeigten Anweisungen.

**HINWEIS:** Die Lauf-Informationen können Probeninformationen umfassen, die dem Schutz von CLIA (Clinical Laboratory Improvement Amendments) und HIPAA (Health Insurance Portability and Accountability Act) unterliegen. Bitte beachten Sie die Protokolle Ihres Labors, bevor Sie die Informationen an Luminex senden.

#### Exportieren des Support-Pakets

Um das Support-Paket zu exportieren, führen Sie die folgenden Schritte aus:

- 1. Klicken Sie im oberen linken Bildschirmbereich auf **in auch auf auch auch Sie zur Seite System** (System) > **Support** (Support).
- 2. Vervollständigen Sie die **User Info** (Benutzerinformationen).
- 3. Klicken Sie in der Menüleiste auf **Export** (Exportieren). Das Fenster **Export File** (Datei exportieren) wird angezeigt.

**HINWEIS:** Führen Sie KEINEN Doppelklick durch. Bei SYNCT™ Software ist nur ein einziger Klick notwendig, um zum richtigen Dateispeicherort zu navigieren.

- a. Wählen Sie die **Devices** (Geräte) und **Files** (Dateien) aus.
- b. Wählen Sie die Option **Overwrite file** (Datei überschreiben), wenn Sie eine bereits bestehende Datei überschreiben möchten.
- c. Klicken Sie auf **OK**.
- 4. Senden Sie die Datei per E-Mail an *[support@luminexcorp.com](mailto:support@luminexcorp.com)* oder per BFT unter *<http://bft.luminexcorp.com/>* zusammen mit den zugehörigen Ergebnisdateien an den Luminex-Kundendienst.

#### Abmelden von der SYNCT™ Software

- 1. Klicken Sie im oberen linken  $\equiv$  Bildschirmbereich auf
- 2. Klicken Sie auf **Logout** (Abmelden).
- 3. Klicken Sie auf **Exit** (Beenden).

© 2016 – 2023 Luminex Corporation. Alle Rechte vorbehalten. Kein Teil dieser Veröffentlichung darf ohne die ausdrückliche schriftliche Einwilligung der Luminex Corporation nachgedruckt, übermittelt, übertragen oder in andere Sprachen oder Computercodierungen übersetzt werden.

Luminex Corporation (Luminex) behält sich das Recht vor, Produkte und Dienstleistungen jederzeit zu ändern. Endbenutzer erhalten Benachrichtigungen zu Änderungen mit Auswirkungen auf die Verwendung, Leistung und/oder Sicherheit sowie Wirksamkeit des Geräts. Sämtliche Modifizierungen am Gerät erfolgen gemäß geltenden regulatorischen Vorgaben. Luminex übernimmt keine Haftung für Schäden, die aus der nicht vorschriftsmäßigen Anwendung oder dem Missbrauch dieser Informationen entstehen.

Luminex, ARIES, MAGPIX und NxTAG sind Marken der Luminex Corporation, die in den USA und in anderen Ländern eingetragen sind. SYNCT ist eine Marke der Luminex Corporation.

Alle anderen Marken sind Marken der jeweiligen Unternehmen.

Nur für die EU: Bitte beachten Sie, dass jedes schwerwiegende Ereignis im Zusammenhang mit diesem In-vitro-Diagnostikum dem technischen Kundendienst von Luminex und der zuständigen Behörde des EU-Mitgliedstaates, in dem der Anwender und/oder Patient ansässig ist, zu melden ist..